## **Dell P2222H/P2222H WOST/ P2422H/P2422H WOST/P2722H**

## **Monitor**

Korisnički priručnik

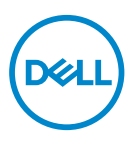

**Model monitora: P2222H/P2222H WOST/P2422H/P2422H WOST/P2722H Regulatorni model: P2222Hb/P2222Ht/P2422Hb/P2422Hc/P2722Hb/P2722Ht**

- **NAPOMENA: NAPOMENA ukazuje na važne informacije koje vam pomažu da koristite svoje računalo na bolji način.**
- **OPREZ: OPREZ ukazuje na moguće oštećenje hardvera ili gubitak podataka u slučaju da se ne poštuju upute.**
- **UPOZORENJE: UPOZORENJE ukazuje na moguće oštećenje imovine, tjelesne ozljede ili smrt.**

Copyright © 2021 Dell Inc. ili njegove podružnice. Sva su prava zadržana. Dell, EMC i ostali trgovački znakovi su trgovački znakovi tvrtke Dell Inc. ili njezine podružnice. Ostali trgovački znakovi su trgovački znakovi pripadajućih vlasnika.

2021 – 09

Rev. A01

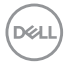

# **Sadržaj**

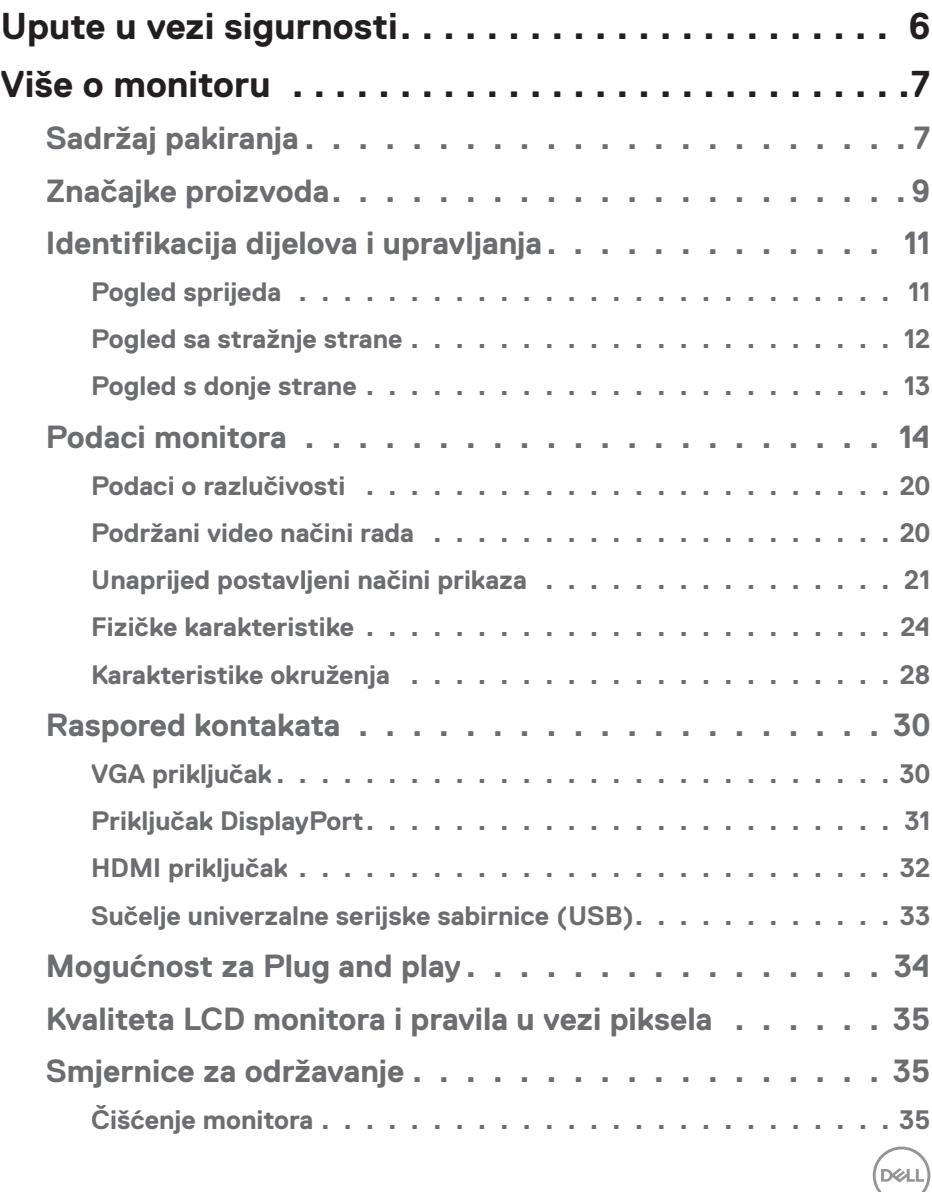

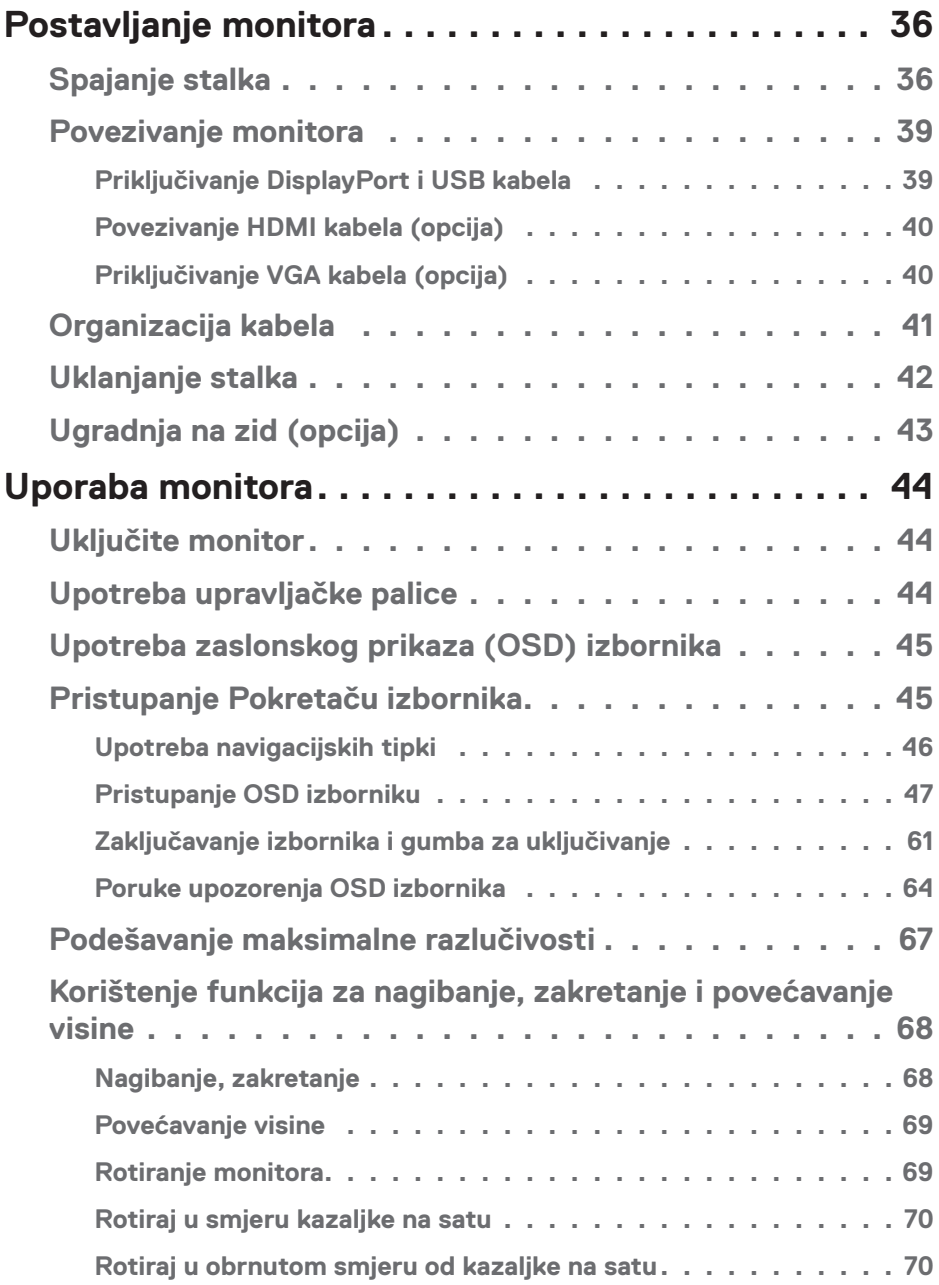

 $(1)$ 

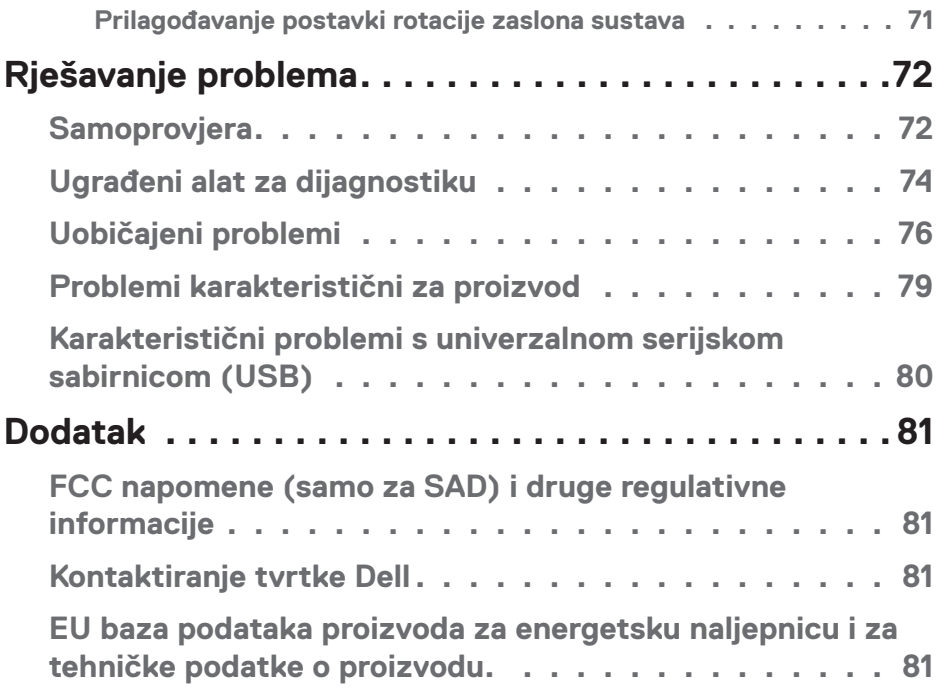

 $($ DELL

## <span id="page-5-1"></span><span id="page-5-0"></span>**Upute u vezi sigurnosti**

Kako biste monitor zaštitili od mogućih oštećenja i radi vaše osobne zaštite, pridržavajte se slijedećih sigurnosnih uputa. Ako nije drukčije istaknuto, za svaki postupak u ovom dokumentu pretpostavlja se da ste pročitali sigurnosne informacije isporučene s monitorom.

**Prije korištenja monitora, pročitajte sigurnosne informacije isporučene s monitorom koje su i otisnute na proizvodu. Čuvajte dokumentaciju na sigurnom mjestu za buduće potrebe.**

**OPREZ: Uporaba regulatora, prilagođavanja ili postupaka koji nisu navedeni u ovoj dokumentaciji može dovesti do izlaganja električnim i/ ili mehaničkim opasnostima.**

- Postavite monitor na čvrstu površinu i postupajte s njim pažljivo. Zaslon je osjetljiv i može se oštetiti ako vam ispadne ili ako se udari oštrim predmetom.
- Nazivni podaci monitora moraju odgovarati izmjeničnom naponu vaše mreže.
- Monitor čuvajte na sobnoj temperaturi. Iznimno hladni i vrući uvjeti mogu imati štetne efekte na tekuće kristale zaslona.
- Kabelom napajanja povežite monitor i obližnju i slobodnu zidnu utičnicu. Pogledajte [Povezivanje monitora.](#page-38-1)
- Ne postavljajte i ne koristite monitor na mokroj površini ili blizu vode.
- Monitor nemojte izvrgavati jakim vibracijama ili udarcima. Primjerice, ne stavljajte monitor u prtljažnik automobila.
- Odspojite monitor ako ga nećete koristiti dulje vrijeme.
- Kako biste izbjegli električni udar, nemojte pokušavati ukloniti poklopce ili dirati unutrašnjost monitora.
- Pažljivo pročitajte ove upute. Sačuvajte ovaj dokument za buduće potrebe. Pratite sva upozorenja i upute označene na proizvodu.
- Prekomjeran zvučni pritisak iz slušalica može uzrokovati gubitak sluha. Prilagođavanje ekvilizatora na maksimum povećava izlazni napon u slušalicama, a time i razinu zvučnog tlaka.
- Oprema se može postaviti na zidnu ili stropnu montažu u vodoravnom položaju.

## <span id="page-6-0"></span>**Više o monitoru**

## **Sadržaj pakiranja**

Monitor se isporučuje s dijelovima navedenima u donjoj tablici. Ako bilo koji dio nedostaje, obratite se tvrtki Dell. Za više informacija pogledajte [Kontaktiranje tvrtke Dell](#page-80-1).

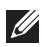

**NAPOMENA: Neke stavke su opcijske i možda neće biti isporučene s vašim monitorom. Neke značajke ili mediji nisu dostupni u određenim državama.**

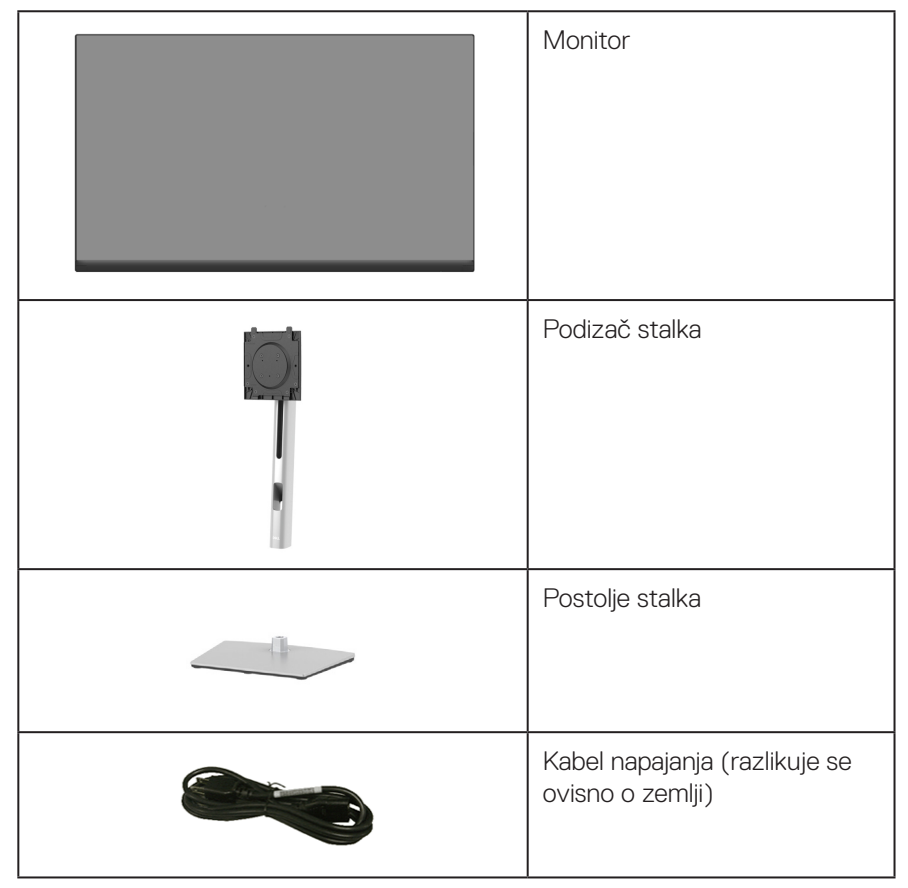

DØLI

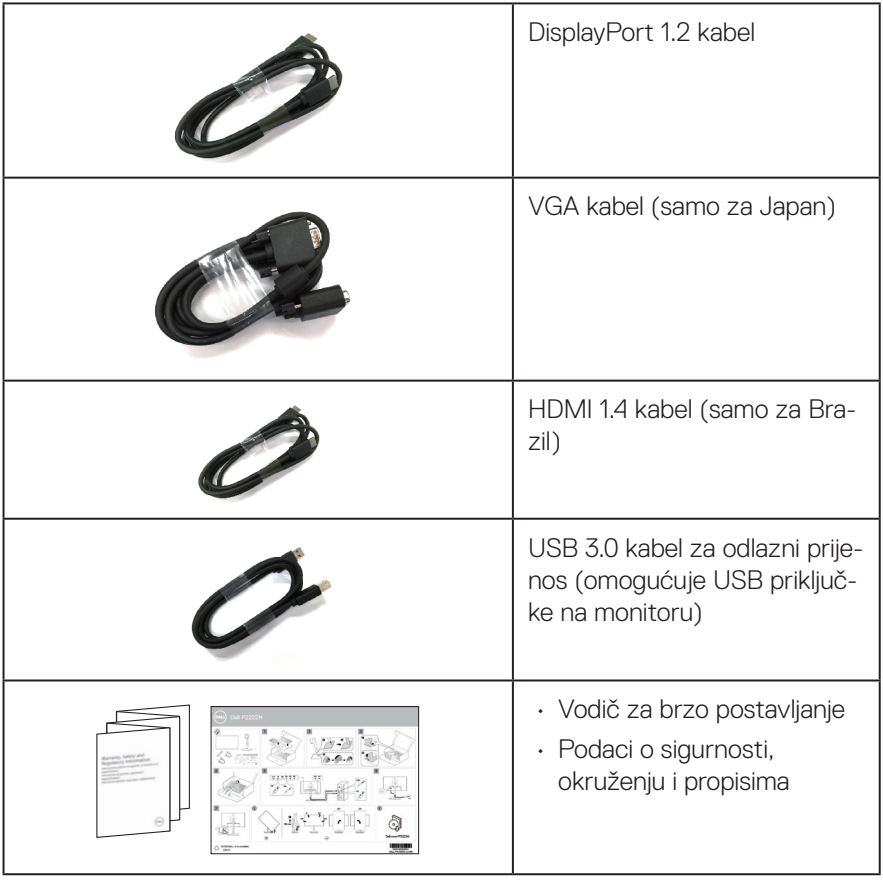

 $(\nabla)$ 

## <span id="page-8-0"></span>**Značajke proizvoda**

Monitor Dell P2222H/P2222H WOST/P2422H/P2422H WOST/P2722H sadrži aktivnu matricu, tranzistor tankog filma (TFT), zaslon s tekućim kristalima (LCD) i LED pozadinsko osvjetljenje. Značajke monitora uključuju:

- P2222H/P2222H WOST: Zaslon s vidljivim područjem od 54,61 cm (21,5 inča) (mjereno dijagonalno).
- P2422H/P2422H WOST: Zaslon s vidljivim područjem od 60,47 cm (23,8 inča) (mjereno dijagonalno).
- P2722H: Zaslon s vidljivim područjem od 68,60 cm (27 inča) (mjereno dijagonalno).
- Razlučivost od 1920 x 1080 s podrškom za prikaz preko punog zaslona za niže razlučivosti.
- Gamut boje od 99% sRGB.
- Mogućnost digitalnog povezivanja s DisplayPort i HDMI priključcima.
- Opremljen s 1 USB priključkom za odlazni prijenos i 4 SuperSpeed USB priključka 5 Gb/s (USB3.2 Gen 1).
- Mogućnost za Plug and play, ako to računalo podržava.
- Prilagođavanje zaslonskog prikaza (OSD) za lako postavljanje i optimizaciju zaslona.
- Zaključavanje gumba za uključivanje i upravljačke palice.
- Skidljivi stalak i rupe za montiranje veličine 100 mm sukladno standardu Video Electronics Standards Association (VESA™) za fleksibilna rješenja montiranja.
- Mogućnost nagibanja, zakretanja, povećavanja visine i rotacije.
- Utor za sigurnosno zaključavanje.
- Fiksiranje stalka.
- Potrošnja snage ≤0,3 W u stanju čekanja.
- Podržava Dell Display Manager
- Optimizirajte udobnost za oko zaslonom bez titranja i značajkom smanjenje količine plave svjetlosti.
- Monitor koristi ploču zaslona za smanjene količine plave svjetlosti i usklađen je s TUV Rheinland (hardversko rješenje) na tvorničkim postavkama/modelu sa zadanim postavkama (unaprijed postavljeni način rada: Standardno).

 **Više o monitoru** │ **9**

DØL

**UPOZORENJE: Mogući dugoročni učinci emisije plave svjetlosti iz monitora mogu izazvati oštećenje očiju, uključujući zamor oka ili digitalno naprezanje očiju itd. Funkcija ComfortView Plus predviđena je za smanjenje količine plave svjetlosti koja se emitira iz monitora i optimiziranje udobnosti oka.** 

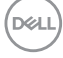

## <span id="page-10-0"></span>**Identifikacija dijelova i upravljanja**

#### **Pogled sprijeda**

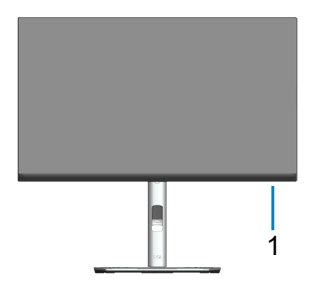

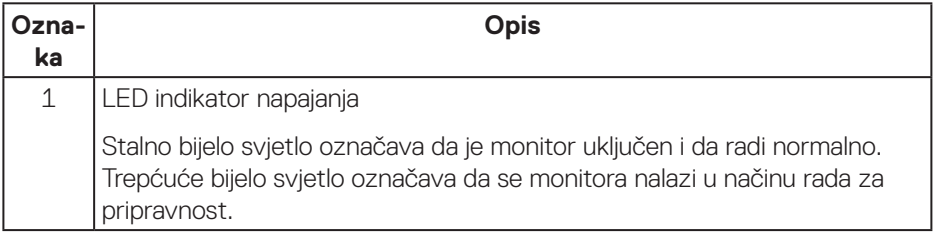

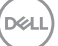

#### <span id="page-11-0"></span>**Pogled sa stražnje strane**

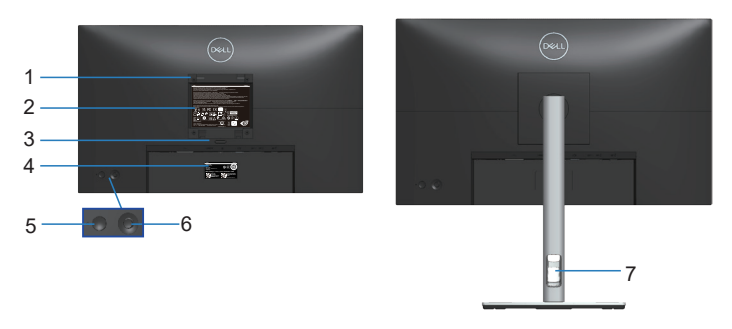

#### **Pogled sa stražnje strane sa stalkom monitora**

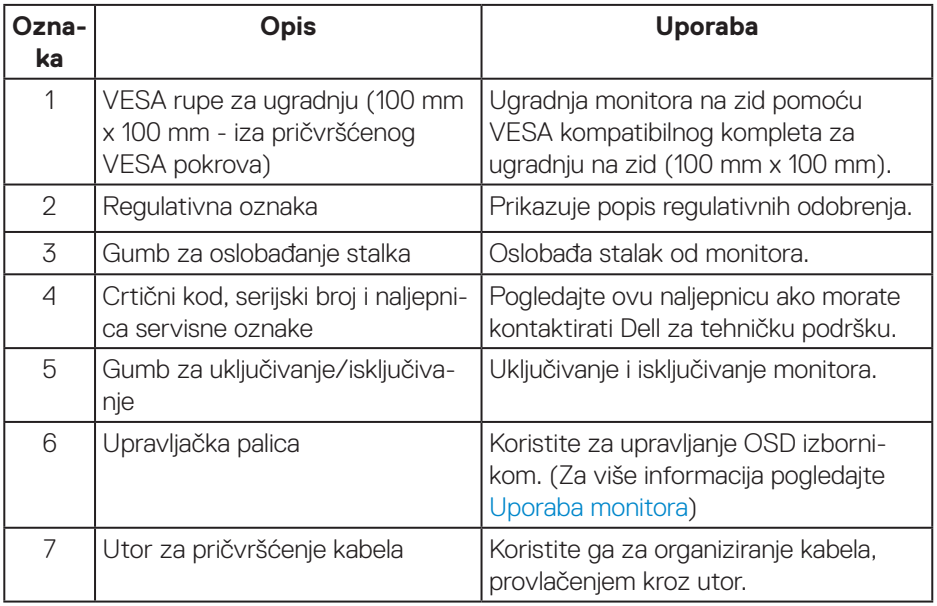

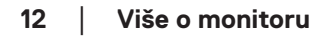

(dell

#### <span id="page-12-0"></span>**Pogled s donje strane**

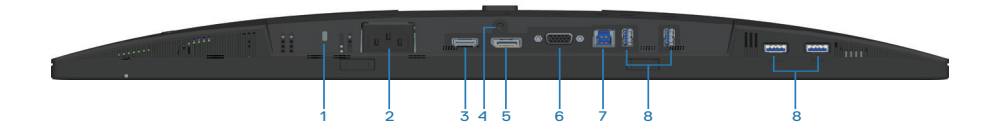

#### **Pogled s donje strane bez stalka monitora**

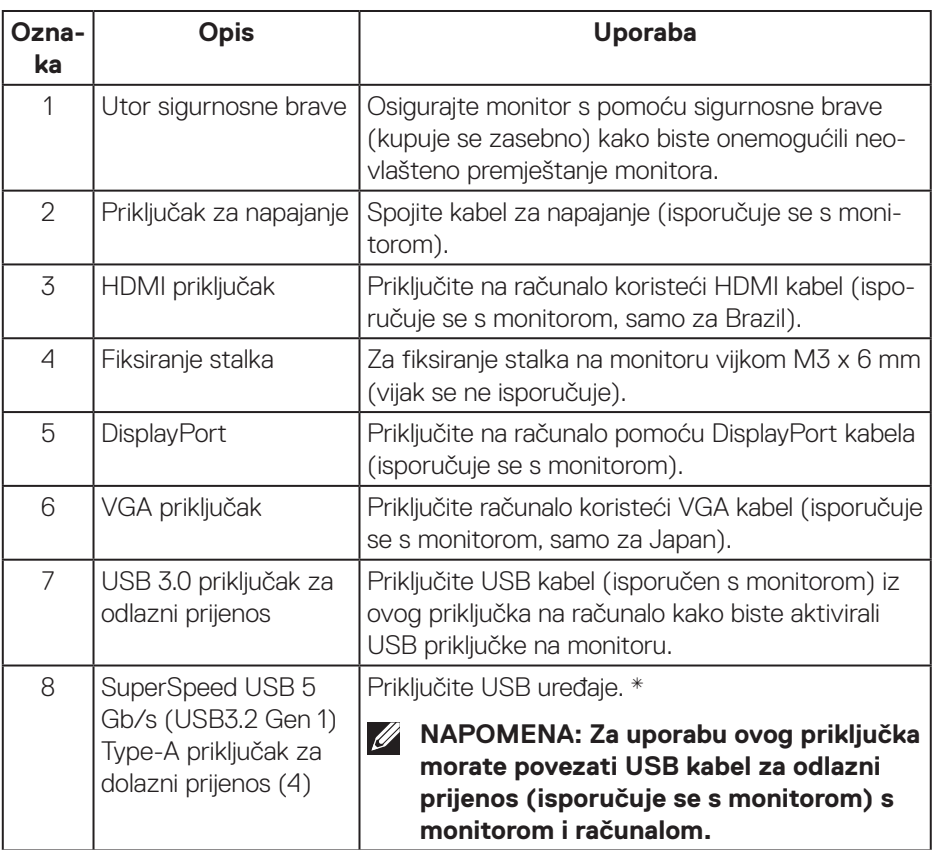

\*Da biste izbjegli smetnje signala, kada je bežični USB uređaj priključen na USB priključak za dolazni prijenos, NE preporučuje se priključivanje drugih USB uređaja na susjedne priključke.

DØL

### <span id="page-13-0"></span>**Podaci monitora**

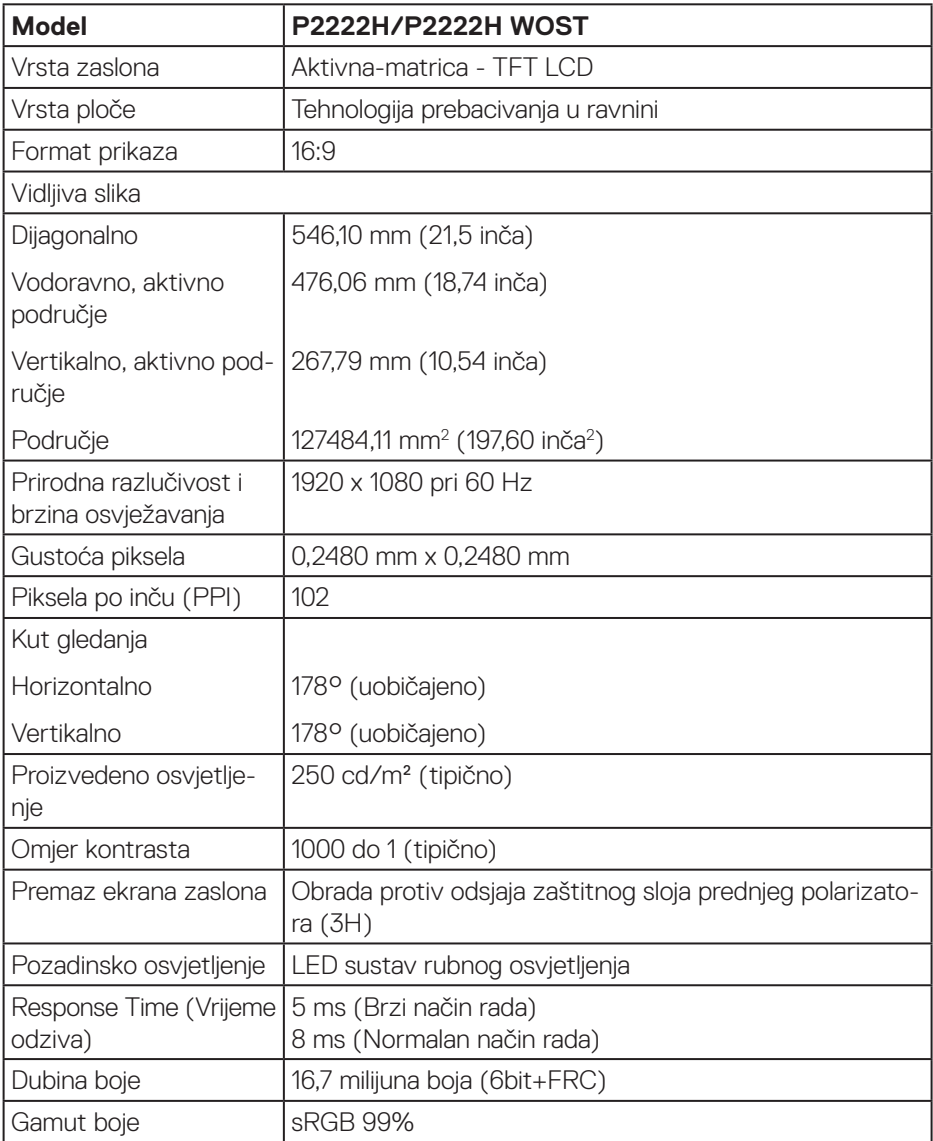

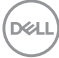

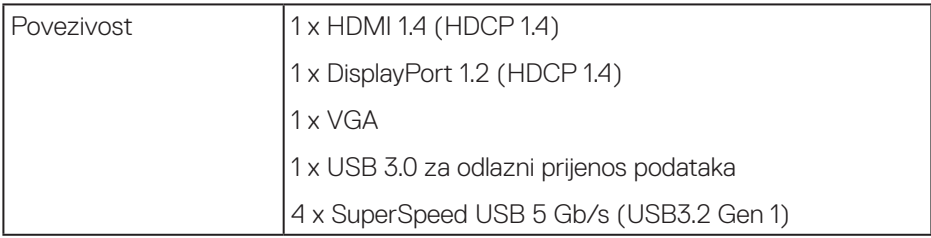

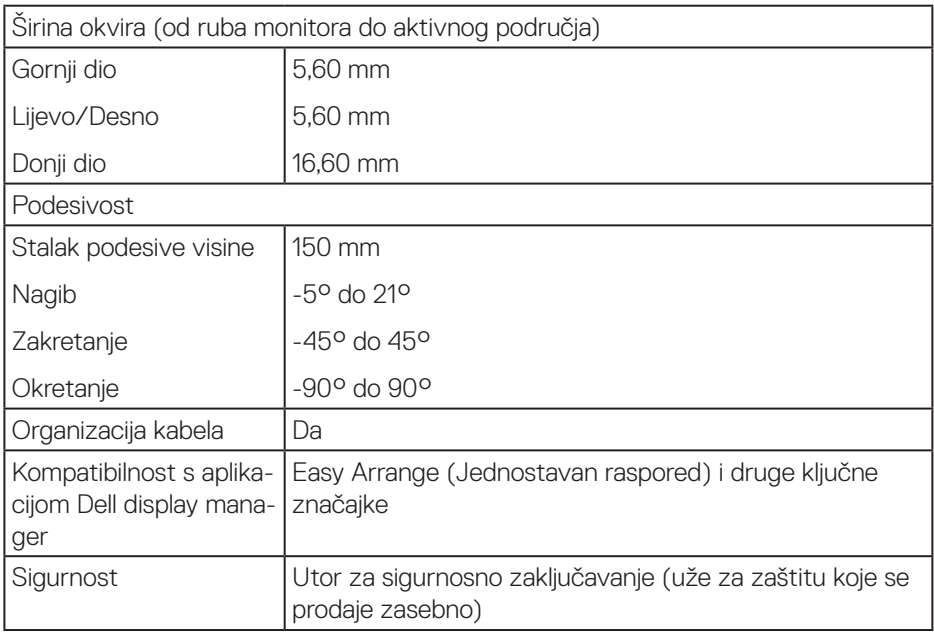

 $(\sim$ LL

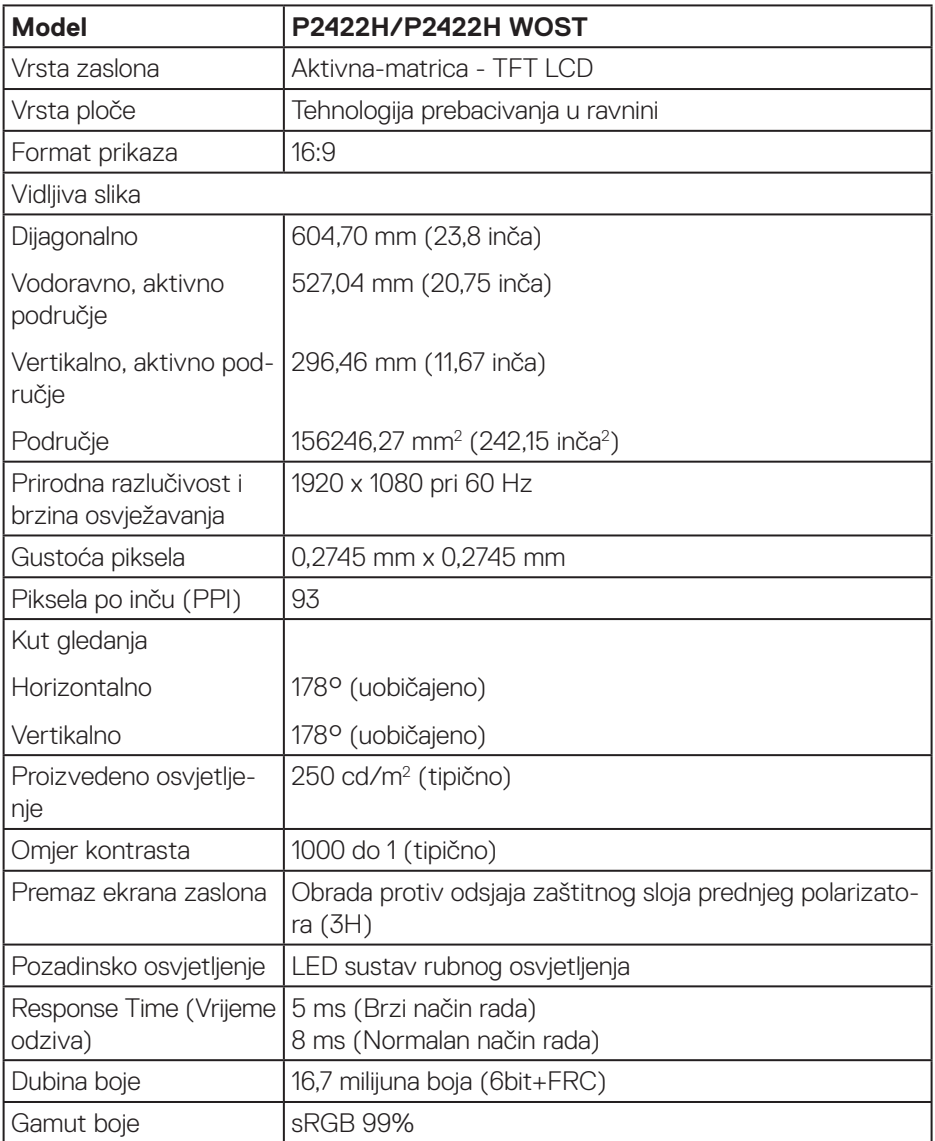

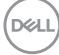

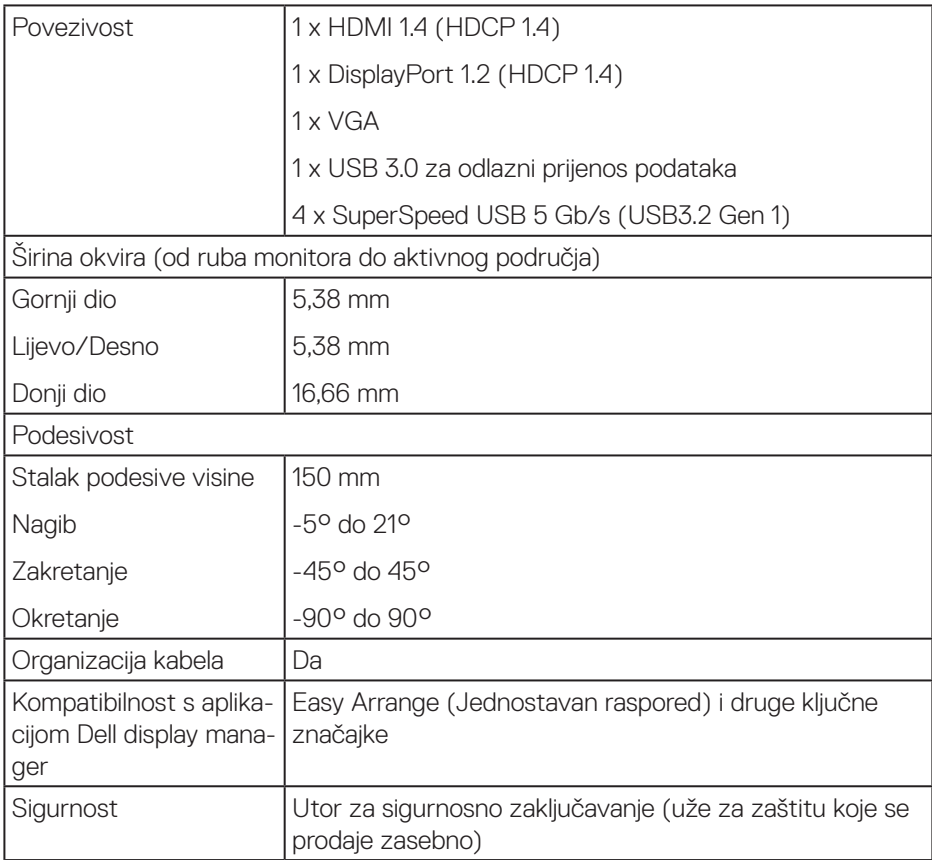

 $(1)$ 

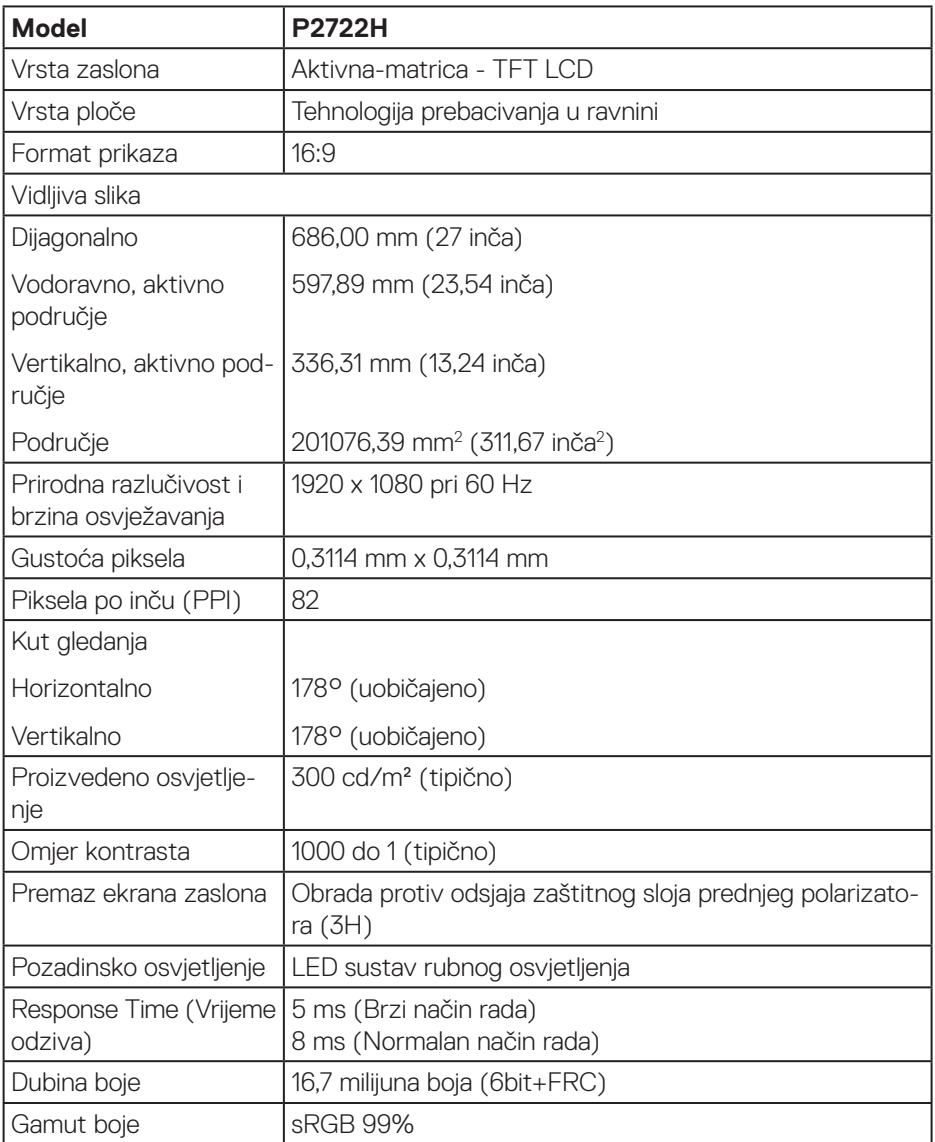

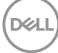

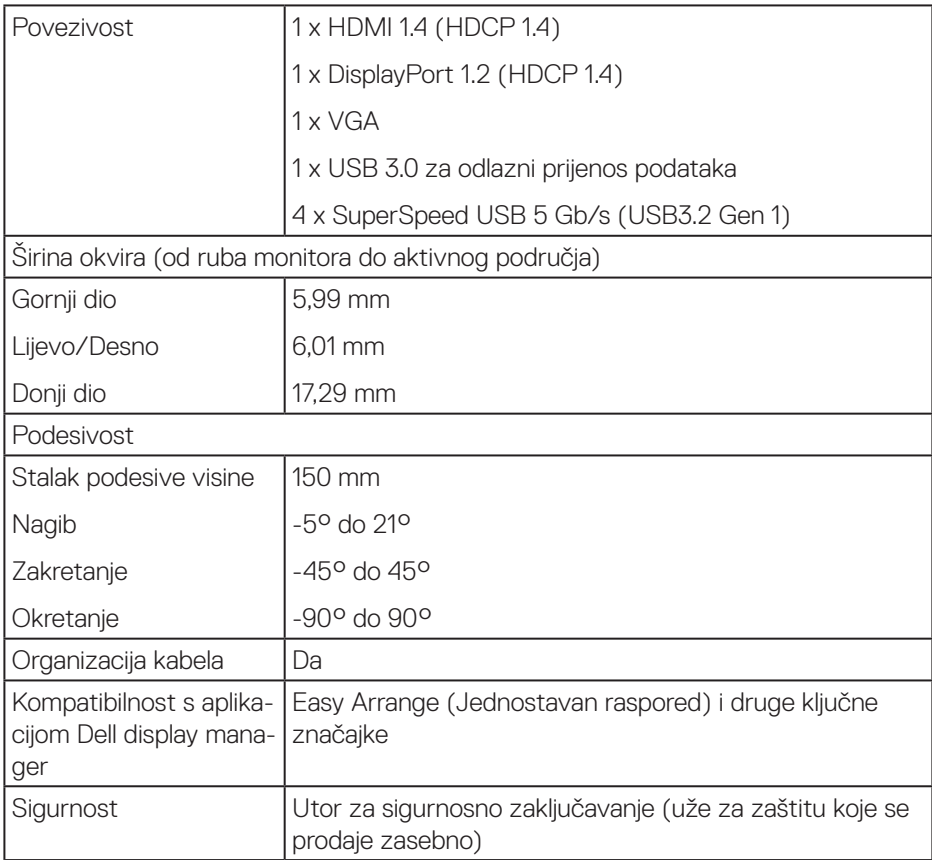

 $($ DELL

#### <span id="page-19-0"></span>**Podaci o razlučivosti**

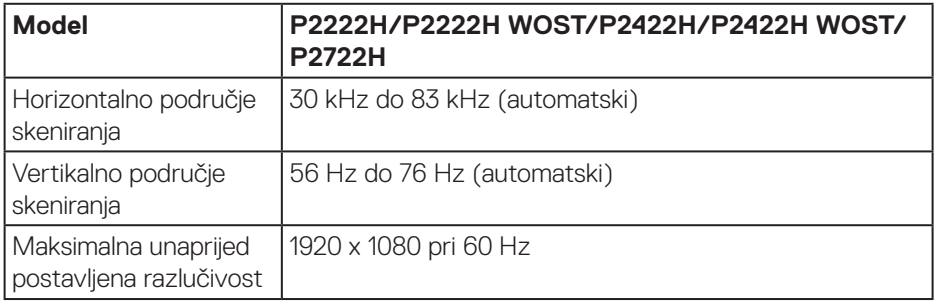

#### **Podržani video načini rada**

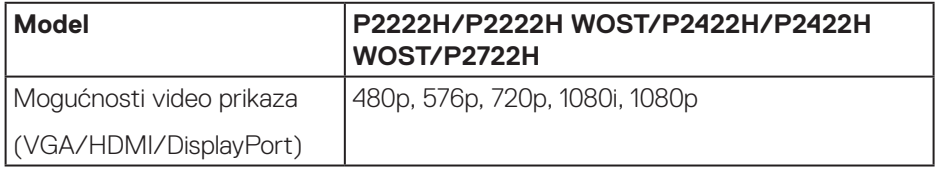

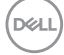

#### <span id="page-20-0"></span>**Unaprijed postavljeni načini prikaza**

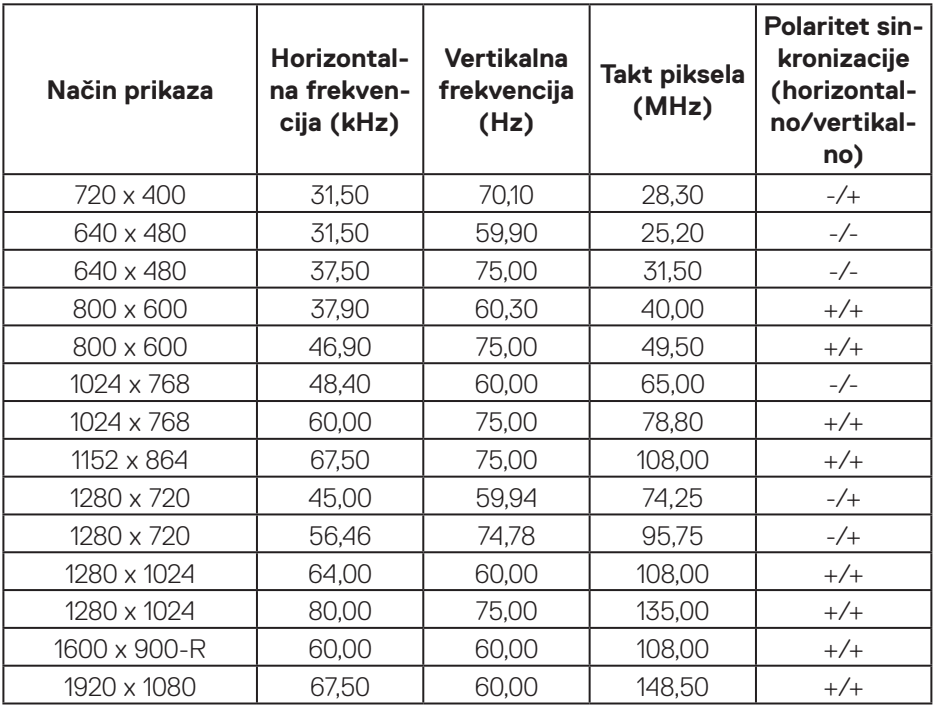

(dell

#### **Električni podaci**

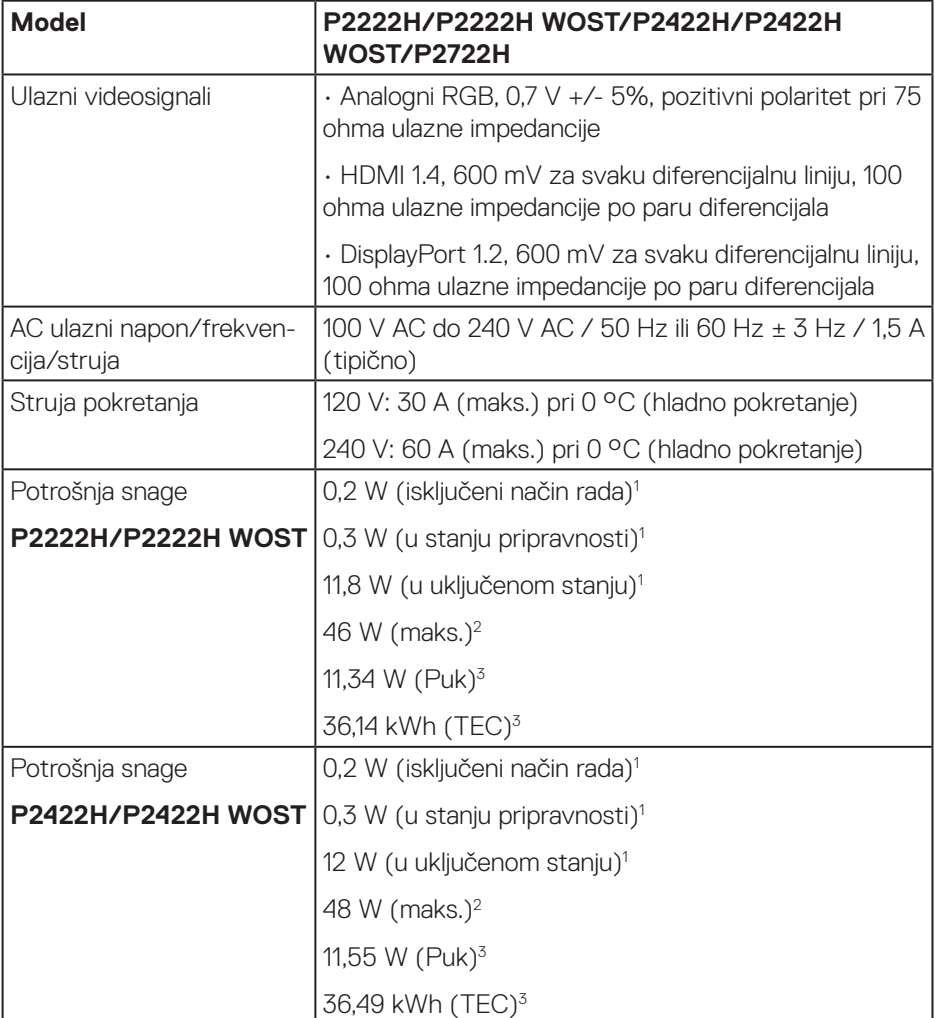

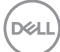

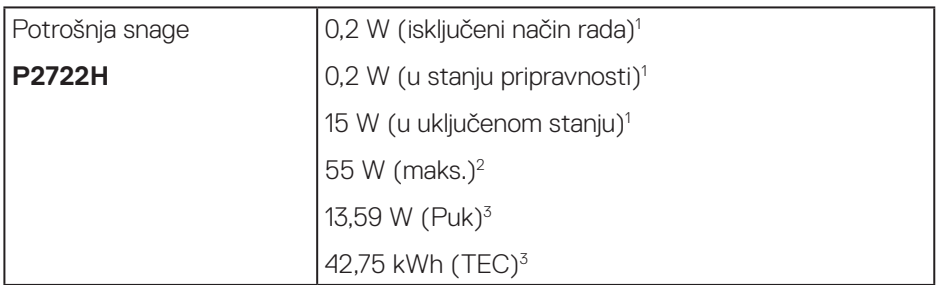

- 1 Kako je definirano u EU 2019/2021 i EU 2019/2013.
- <sup>2</sup> Maksimalna postavka svjetline i kontrasta s maksimalnom snagom opterećenja na USB priključcima.
- <sup>3</sup> Puk: Potrošnja snage u uključenom stanju izmjerena je s obzirom na ispitnu metodu Energy Star.

TEC: Ukupna potrošnja energije u kWh izmjerena je s obzirom na ispitnu metodu Energy Star.

Ovaj dokument služi samo u informativne svrhe i prikazuje laboratorijske performanse. Vaš proizvod može raditi drugačije, ovisno o softveru, komponentama i perifernim uređajima koje ste kupili i nemamo obavezu ažurirati takve podatke.

Sukladno tome, korisnik se ne smije oslanjati na ove informacije u donošenju odluka o električnim tolerancijama ili ostalim odlukama. Za točnost ili potpunost ne daje se jamstvo izričito ili implicirano.

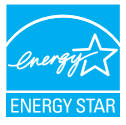

Energy Star je program koji provodi Američka agencija za zaštitu okoliša (EPA) i Američko Ministarstvo energetike (DOE), a promiče energetsku učinkovitost. Ovaj proizvod ispunjava uvjete za ENERGY STAR u "tvornički zadanim" postavkama i to je postavka u kojoj će se postići ušteda energije.

Promjena tvornički zadanih postavki slike ili omogućavanje drugih značajki povećat će potrošnju energije koja može premašiti granice potrebne za ispunjavanje uvjeta za ENERGY STAR.

Za više informacija o programu ENERGY STAR, pogledajte energystar.gov.

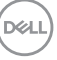

#### <span id="page-23-0"></span>**Fizičke karakteristike**

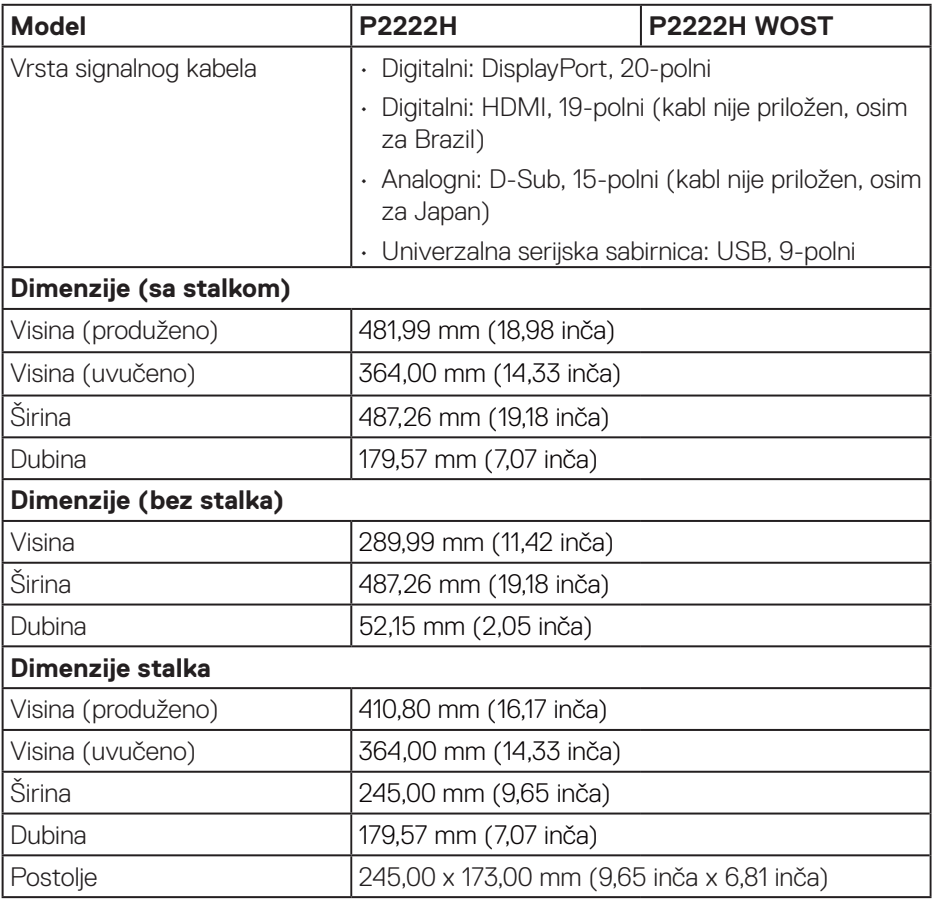

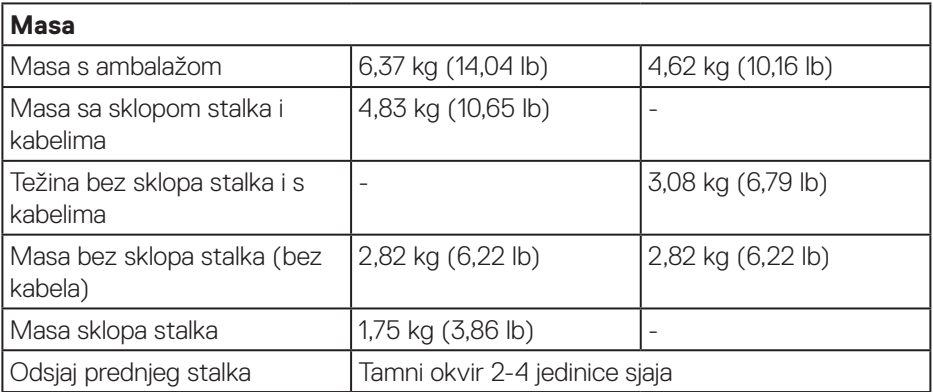

 $($ DELL

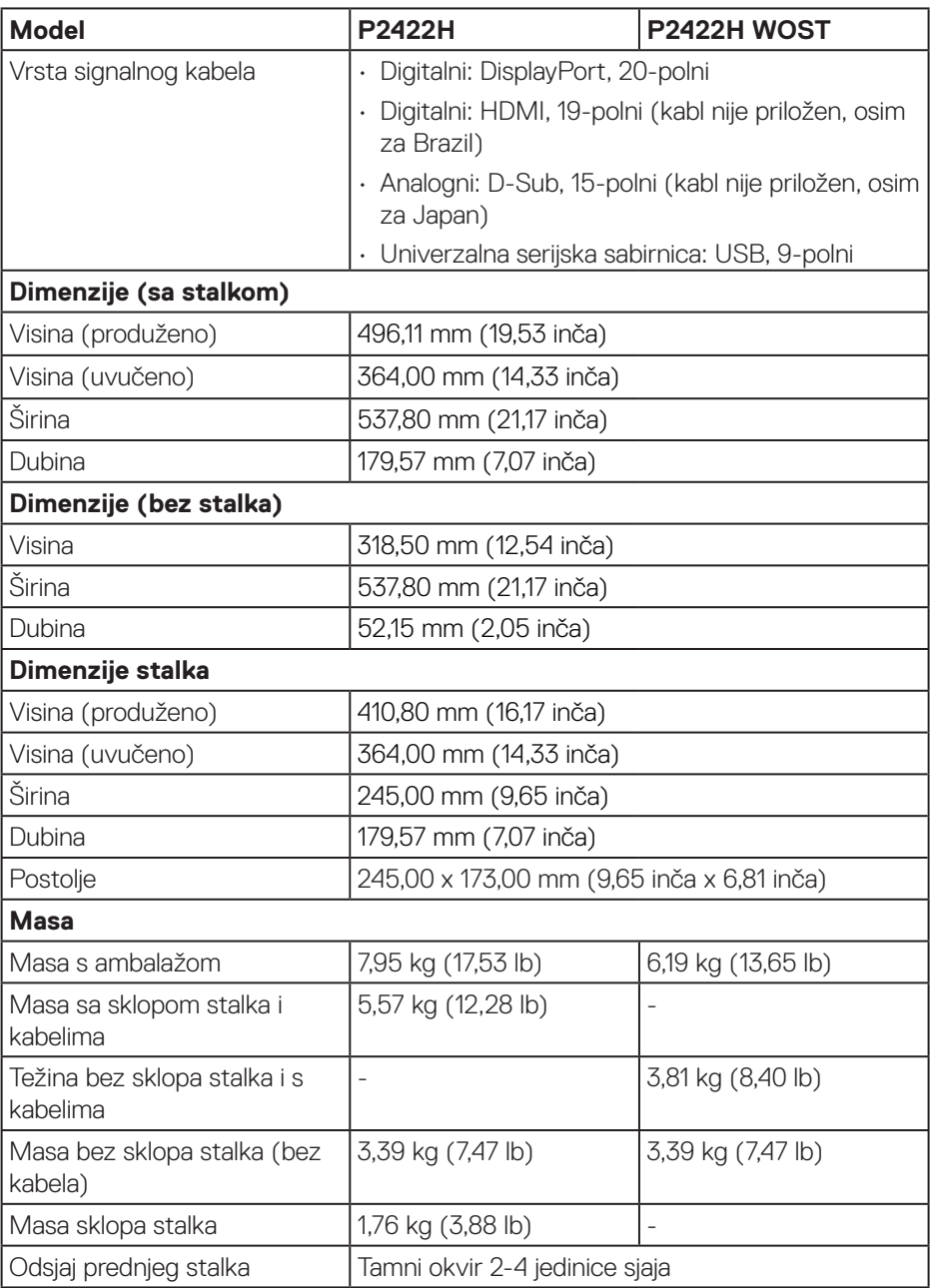

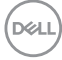

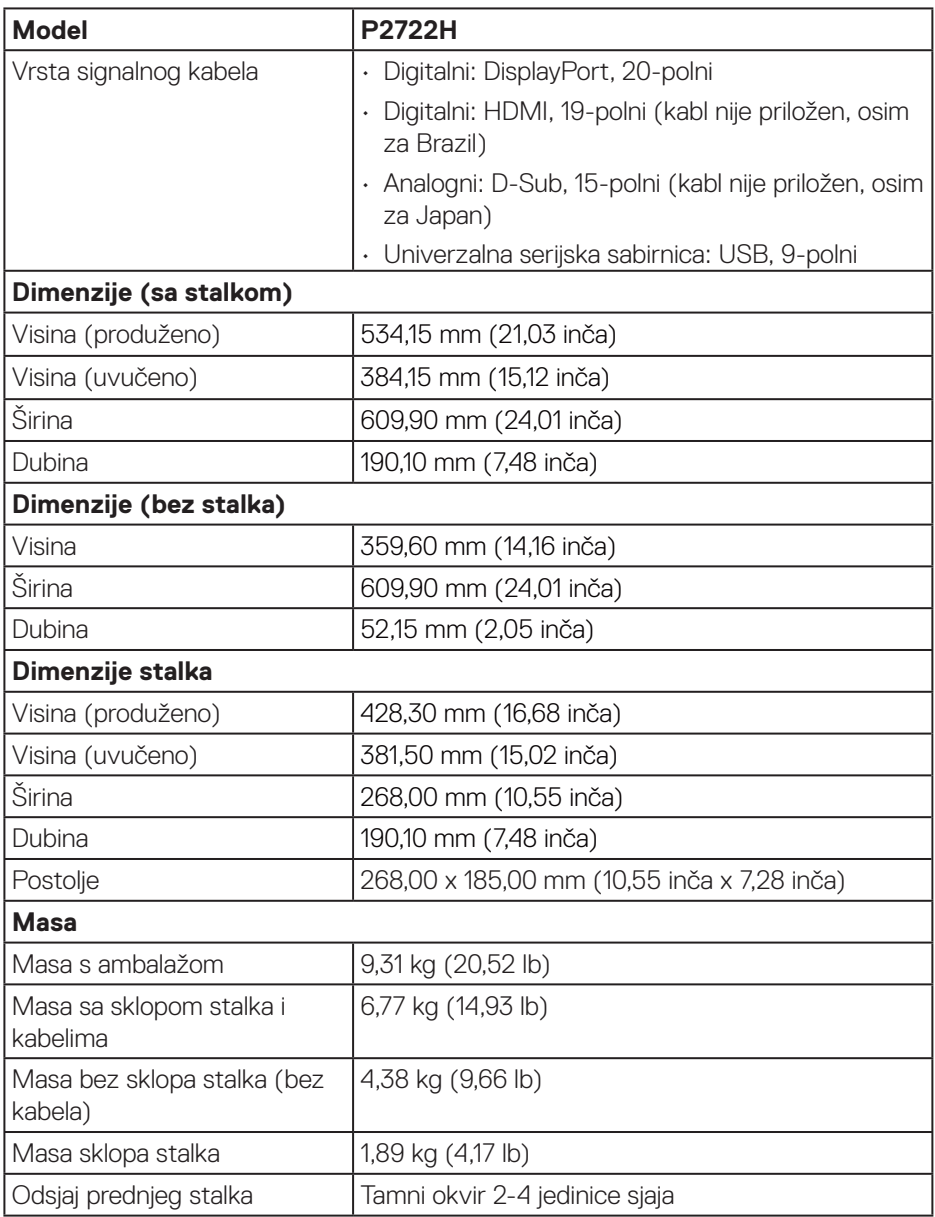

 $(\nabla)$ 

#### <span id="page-27-0"></span>**Karakteristike okruženja**

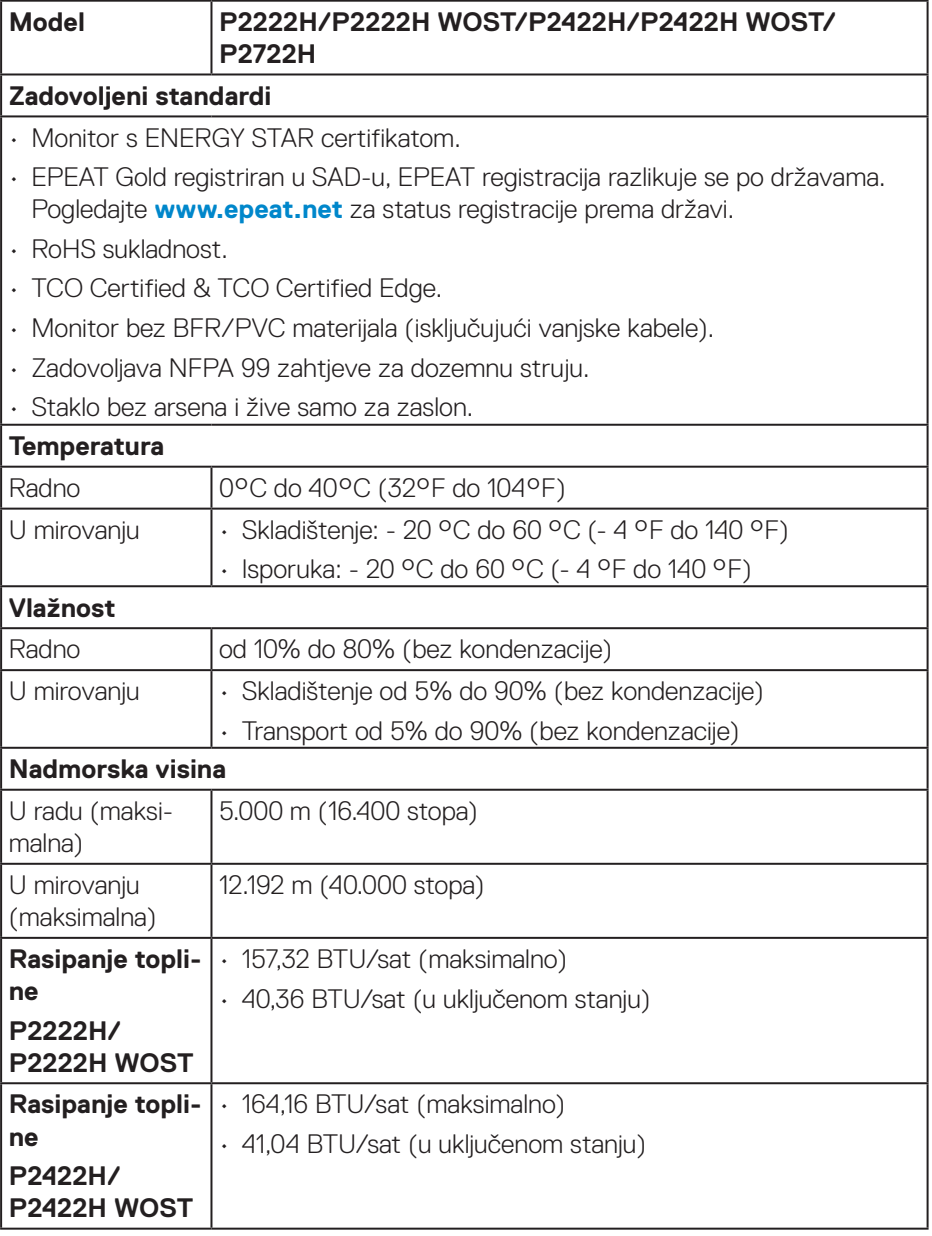

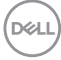

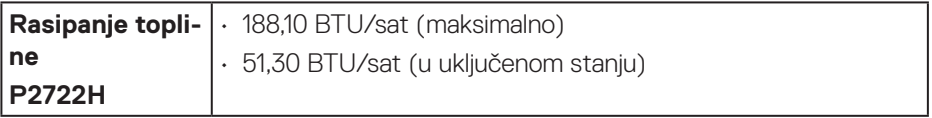

 $(\overline{DCLL})$ 

## <span id="page-29-0"></span>**Raspored kontakata**

#### **VGA priključak**

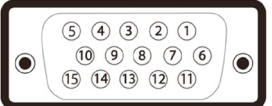

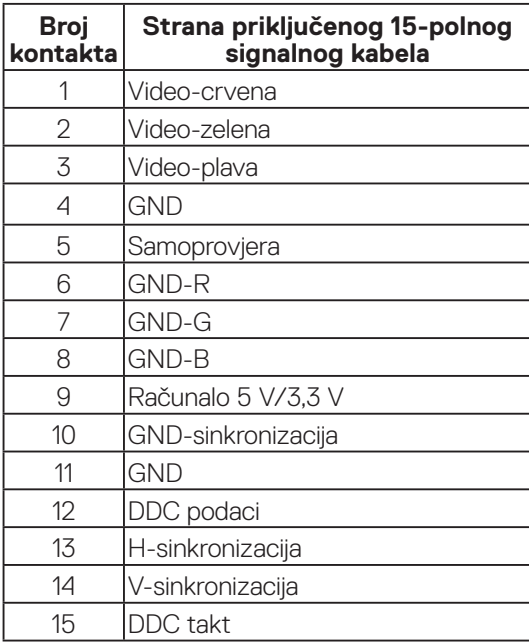

 $(\overline{DCL}$ 

#### <span id="page-30-0"></span>**Priključak DisplayPort**

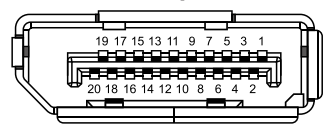

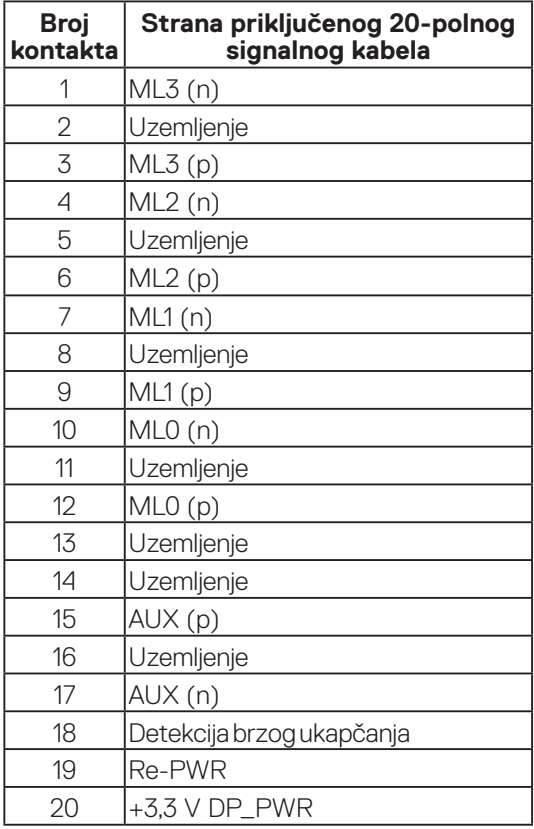

(dell

#### <span id="page-31-0"></span>**HDMI priključak**

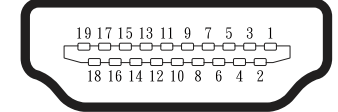

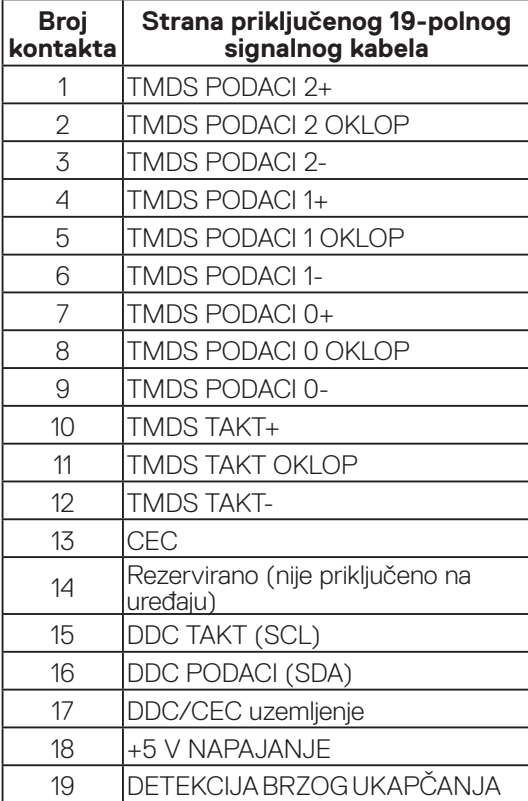

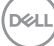

#### <span id="page-32-0"></span>**Sučelje univerzalne serijske sabirnice (USB)**

U ovom odjeljku pružene su informacije o USB priključcima koji su dostupni na monitoru.

#### **SuperSpeed USB 5 Gb/s (USB3.2 Gen1)**

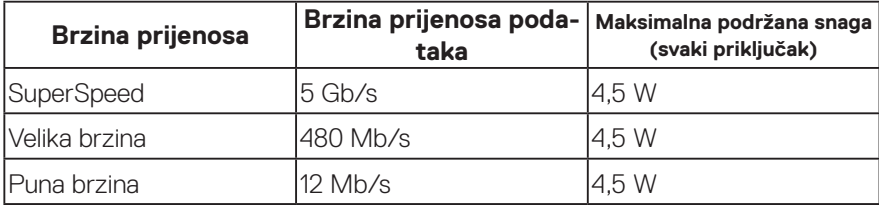

#### **USB 3.0 priključak za odlazni prijenos**

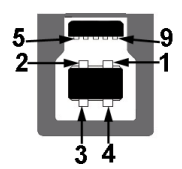

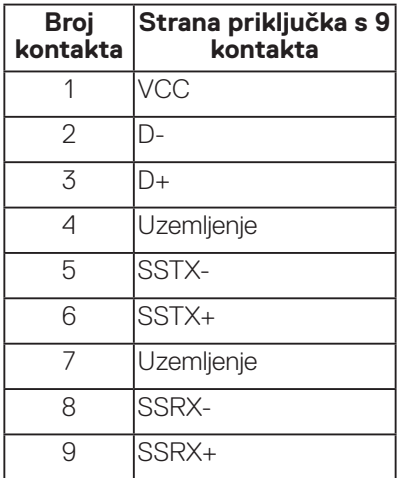

DELI

#### <span id="page-33-0"></span>**USB 3.2 priključak za dolazni prijenos**

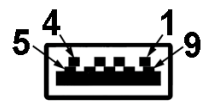

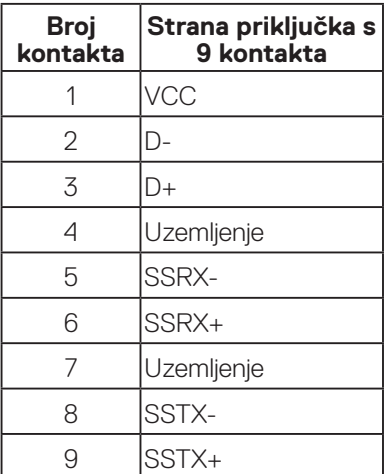

- **NAPOMENA: Funkcionalnost SuperSpeed USB 5 Gb/s (USB 3.2 Gen1) priključka zahtijeva računalo usklađeno za SuperSpeed USB 5 Gb/s (USB 3.2 Gen1) priključak.**
- 

**NAPOMENA: USB priključci monitora rade samo kada je monitor uključen ili u štednom načinu rada. Ako isključite monitor i zatim ga ponovno uključite, do nastavka normalnog rada priključenih perifernih uređaja može proći nekoliko sekundi.**

### **Mogućnost za Plug and play**

Monitor možete instalirati u bilo koji sustav kompatibilan s Plug and Play. Monitor automatski osigurava računalnom sustavu funkciju EDID (Podaci identifikacije proširenog prikaza) koristeći protokole DDC (Prikaz podatkovnog kanala), tako da se sustav može konfigurirati i optimizirati postavke monitora. Većina monitora instalira se automatski, prema želji možete odabrati različite postavke. Više informacija o promjeni postavki monitora potražite u [Uporaba monitora.](#page-43-1)

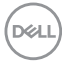

### <span id="page-34-0"></span>**Kvaliteta LCD monitora i pravila u vezi piksela**

Tijekom postupka proizvodnje LCD monitora nije neuobičajeno da se jedan ili više piksela zaglave u nepromjenjivo stanje, a teško ih je vidjeti i ne utječu na kvalitetu ili uporabljivost zaslona. Više informacija o kvaliteti Dell monitora i pravilima u vezi piksela potražite na Dell stranici za podršku na **[www.dell.com/pixelguidelines](https://www.dell.com/pixelguidelines)**.

### **Smjernice za održavanje**

#### **Čišćenje monitora**

**UPOZORENJE: Prije čišćenja monitora iskopčajte kabel napajanja monitora iz električne utičnice.**

#### **OPREZ: Prije početka čišćenja monitora pročitajte** [Upute u vezi sigurnosti](#page-5-1) **i pridržavajte se uputa.**

Za najbolje postupke slijedite upute sa sljedećeg popisa tijekom raspakiranja, čišćenja ili rukovanja monitorom:

- Za čišćenje zaslona monitora, blago namočite meku, čistu krpu vodom. Po mogućnosti koristite posebnu tkaninu ili otopinu za čišćenje zaslona odgovarajuću za antistatički sloj. Nemojte koristiti benzen, razrjeđivač, amonijak, abrazivna sredstva za čišćenje ili komprimirani zrak.
- Koristite vlažnu krpu za čišćenje monitora. Izbjegavajte korištenje deterdženata bilo koje vrste jer neki deterdženti ostavljaju mutan sloj na monitoru.
- Ako primijetite bijeli prah kada otpakirate monitor, obrišite ga krpom.
- Oprezno rukujte monitorom jer se na tamnijim monitorima mogu pojaviti bijeli tragovi struganja ako se ogrebu.
- Da biste održali najbolju kvalitetu slike monitora koristite dinamički promjenjiv čuvar zaslona i isključujte ga kad nije u uporabi.

DØL

## <span id="page-35-0"></span>**Postavljanje monitora**

### **Spajanje stalka**

**NAPOMENA: Stalak je odvojen kad se monitor isporuči iz tvornice.**

- **NAPOMENA: Sljedeći postupka vrijedi za stalak koji je isporučen**   $\mathscr U$ **s monitorom. Ako se povezujete sa stalkom drugog proizvođača, pogledajte dokumentaciju koja dolazi sa stalkom.**
	- 1. Slijedite upute na preklopima kartona za uklanjanje stalka iz gornjeg podloška koji ga osigurava.
	- 2. Uklonite podizač stalka i postolje stalka s jastučića ambalaže.

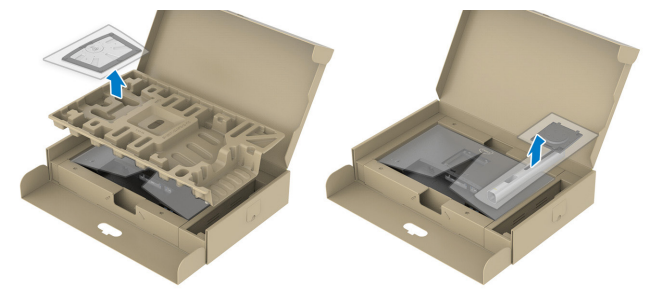

#### **NAPOMENA: Slike se koriste samo u referentne svrhe. Izgled jastučića ambalaže može se razlikovati.**

- 3. Stavite blokade postolja stalka potpuno u utor za stalak.
- 4. Podignite ručicu vijka i okrećite vijak udesno.
- 5. Nakon potpunog pritezanja vijka, sklopite ručicu vijka tako da bude ravna s udubljenjem.

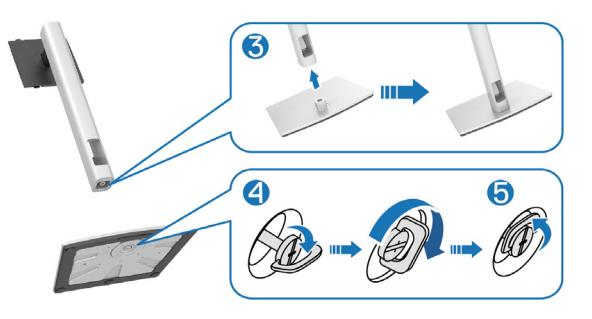

**D**<sup></sup>
6. Podignite pokrov, kao što je prikazano, kako biste pristupili VESA području za ugradnju stalka.

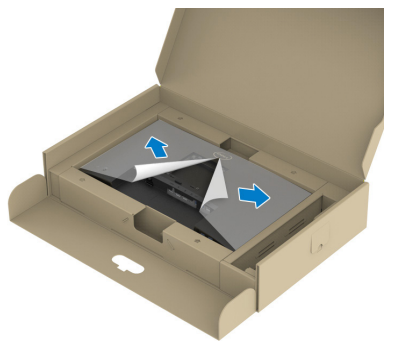

- **NAPOMENA: Prije pričvršćivanja sklopa stalka na zaslon, osigurajte da je preklop prednje ploče otvoren kako bi se osigurao prostor za ugradnju.**
	- 7. Pričvrstite sklop stalka na zaslon.
		- a. Postavite dva umetka na gornjem dijelu stalka u utor sa stražnje strane zaslona.
		- b. Pritisnite stalak prema dolje tako da sjedne na mjesto.

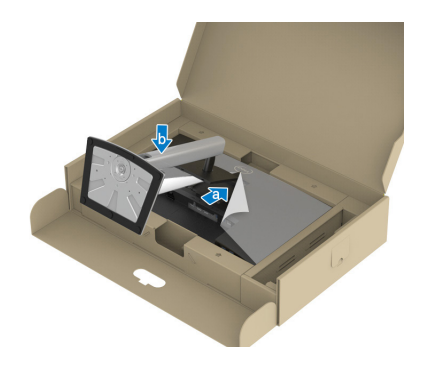

**D**<sup></sup>

8. Držite podizač stalka i pažljivo podignite monitor, a zatim ga postavite na ravnu površinu.

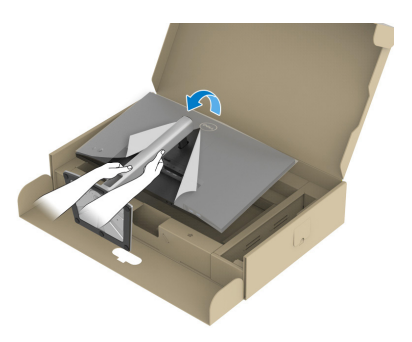

- **NAPOMENA: Pažljivo podignite monitor kako ne bi iskliznuo ili pao.**
	- 9. Uklonite pokrov s monitora.

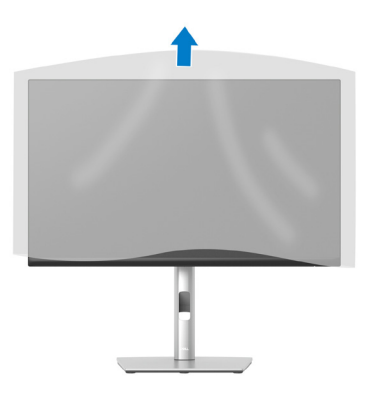

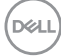

### **Povezivanje monitora**

- **UPOZORENJE: Prije izvođenja bilo kojeg postupka u ovom odjeljku pridržavajte se** [Upute u vezi sigurnosti](#page-5-0)**.**
- **NAPOMENA: Nemojte istovremeno povezivati sve kabele na monitor. Preporučujemo da kabele položite kroz utore za organiziranje kabela prije povezivanja na monitor.**

Povezivanje monitora s računalom:

- 1. Isključite računalo i odvojite kabel napajanja.
- 2. Priključite DisplayPort kabel (isporučen s monitorom) s monitora na računalo.
- 3. Priključite HDMI ili VGA kabel (kupuje se zasebno) s monitora na računalo.
- 4. Spojite USB kabel za odlazni prijenos (isporučen s monitorom) na odgovarajući USB 3.0 priključak na računalu. (Više pojedinosti potražite na [Pogled s donje](#page-12-0) [strane.](#page-12-0))
- 5. Priključite vanjske USB uređaje na SuperSpeed USB 5 Gb/s (USB3.2 Gen 1) priključke monitora.

#### **Priključivanje DisplayPort i USB kabela**

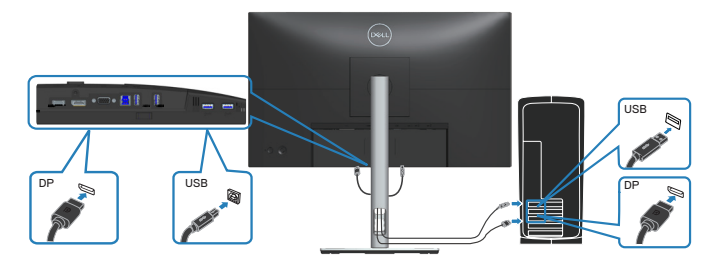

**D**<sup></sup>

### **Povezivanje HDMI kabela (opcija)**

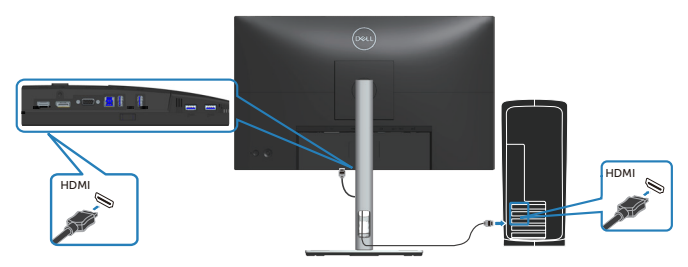

**Priključivanje VGA kabela (opcija)**

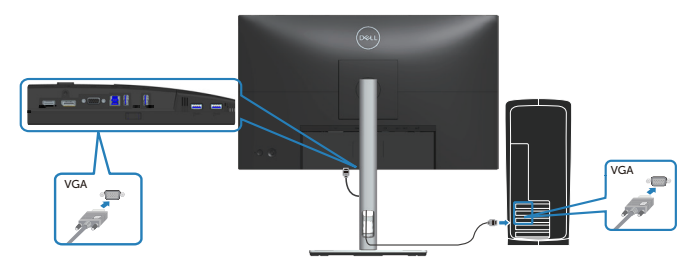

6. Spojite kabele napajanja s računala i monitora u zidnu utičnicu.

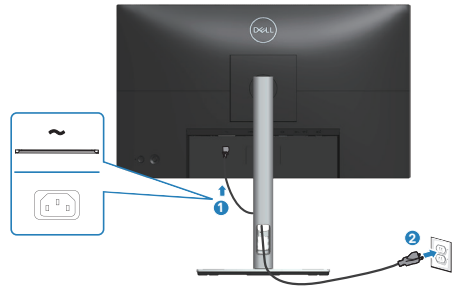

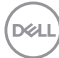

# **Organizacija kabela**

Koristite utor za upravljanje kabelima za ulaganje kabela povezanih na monitor.

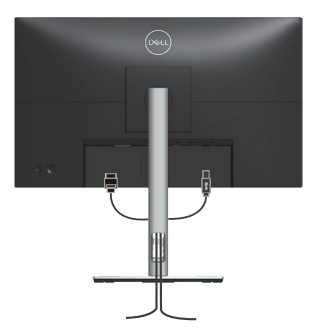

7. Uključite monitor.

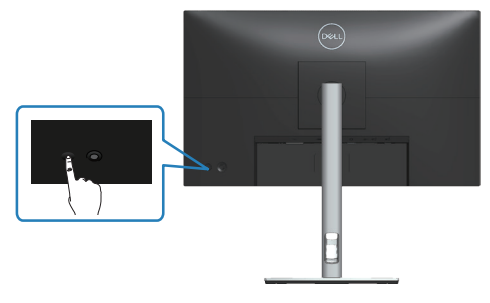

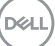

### <span id="page-41-0"></span>**Uklanjanje stalka**

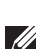

**NAPOMENA: Da biste spriječili nastanak ogrebotina na zaslonu tijekom uklanjanja stalka, pazite da monitor stavite na meku i čistu površinu.**

**NAPOMENA: Sljedeći postupka vrijedi samo za stalak koji je isporučen s monitorom. Ako se povezujete sa stalkom drugog proizvođača, pogledajte dokumentaciju koja dolazi sa stalkom.**

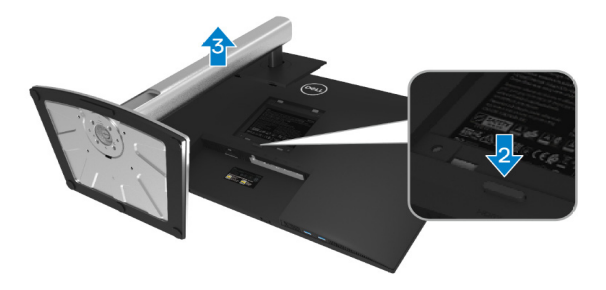

- 1. Postavite monitor na meku krpu ili jastuk blizu ruba stola.
- 2. Pritisnite i držite gumb za oslobađanje stalka na poleđini zaslona.
- 3. Podignite sklop stalka i odvojite ga od monitora.

# **Ugradnja na zid (opcija)**

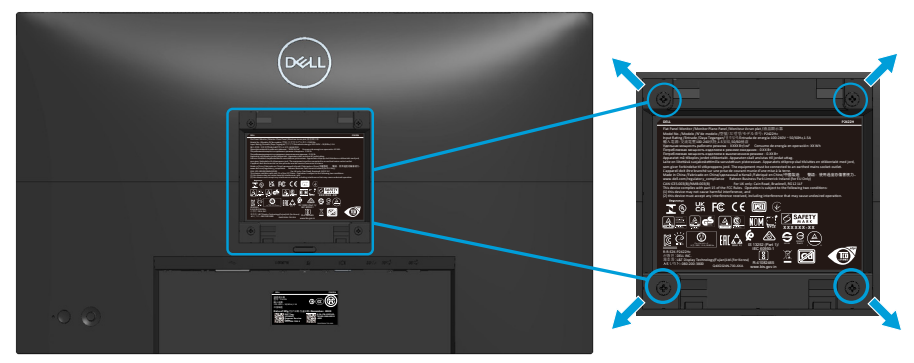

(Dimenzija vijka: M4 x 10 mm).

Pogledajte dokumentaciju isporučenu s VESA kompatibilnim kompletom za ugradnju na zid.

- 1. Postavite zaslon na meku krpu ili jastuk blizu ruba stola.
- 2. Uklonite stalak. Pogledajte [Uklanjanje stalka.](#page-41-0)
- 3. Uklonite četiri vijka koji pričvršćuju stražnji pokrov zaslona.
- 4. Nosač za ugradnju iz kompleta za zidnu ugradnju pričvrstite na zaslon.
- 5. Za ugradnju monitora na zid pogledajte dokumentaciju isporučenu s kompletom za zidnu ugradnju.
- **NAPOMENA: Za uporabu samo s UL, CSA ili GS nosačem za ugradnju na zid s minimalnom masom/kapacitetom nosivosti tereta od 11,28 kg (P2222H/P2222H WOST) / 13,56 kg (P2422H/P2422H WOST) / 17,52 kg (P2722H).**

**D**<sup></sup>

# **Uporaba monitora**

# **Uključite monitor**

Pritisnite gumb za uključivanje monitora.

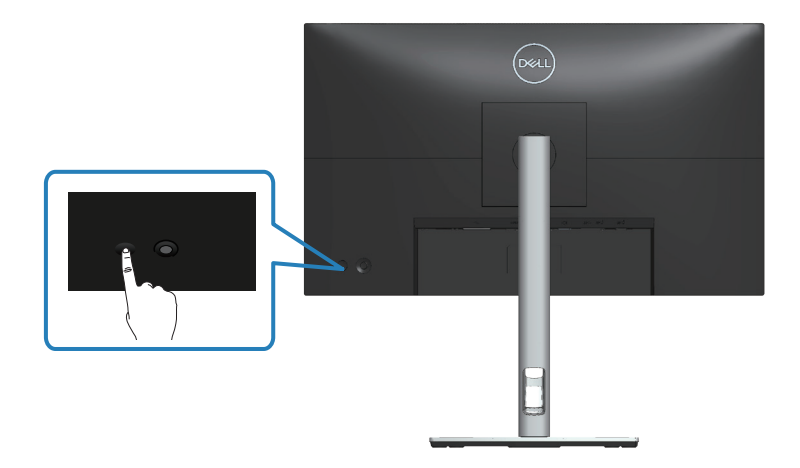

## **Upotreba upravljačke palice**

Upotrijebite upravljačku palicu na stražnjoj strani monitora za prilagođavanje zaslonskog prikaza (OSD).

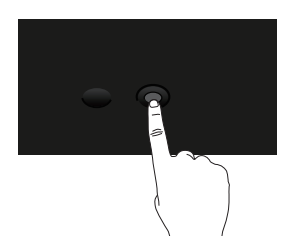

- 1. Pritisnite upravljačku palicu da biste pokrenuli Pokretač izbornika.
- 2. Pomičite upravljačku palicu gore/dolje/lijevo/desno za prijelaz između opcija.
- 3. Ponovno pritisnite upravljačku palicu za potvrdu odabira.

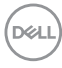

# **Upotreba zaslonskog prikaza (OSD) izbornika**

# **Pristupanje Pokretaču izbornika**

Kad prebacite ili pritisnete upravljačku palicu, pojavit će se Pokretač izbornika koji vam omogućuje pristup OSD glavnom izborniku i funkcijama prečaca.

Za odabir funkcije pomaknite upravljačku palicu.

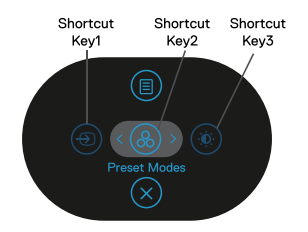

U sljedećoj tablici opisane su funkcije Pokretača izbornika:

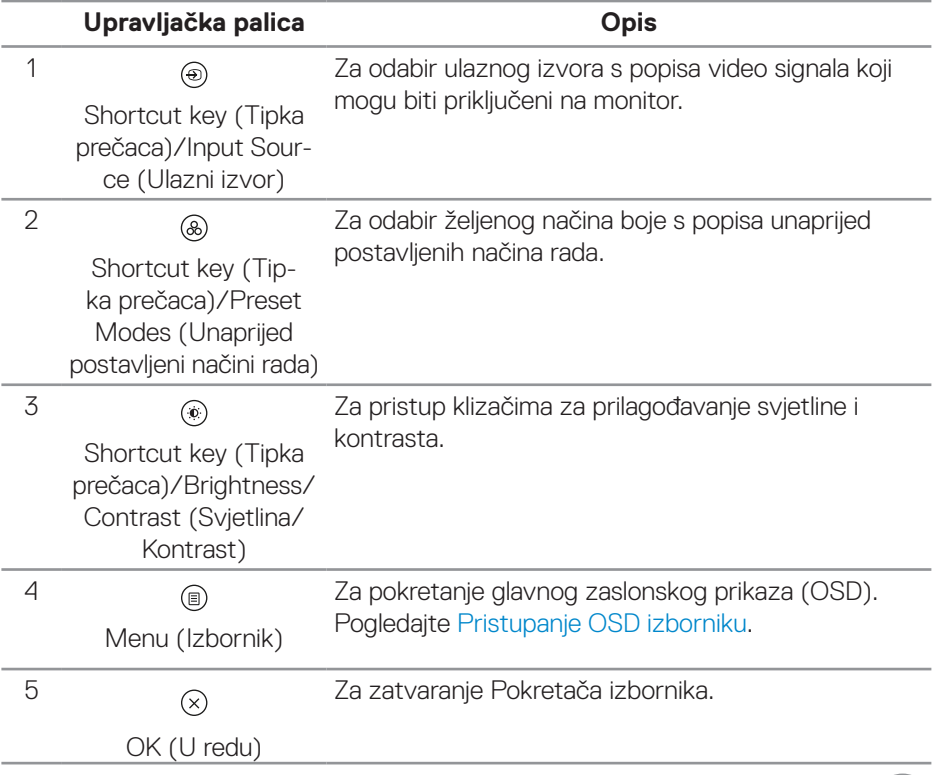

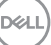

### **Upotreba navigacijskih tipki**

Kad je glavni OSD izbornik aktivan, pomaknite upravljačku palicu za konfiguraciju postavki, prateći navigacijske tipke prikazane ispod OSD izbornika.

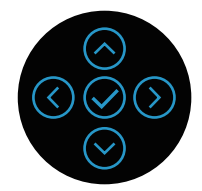

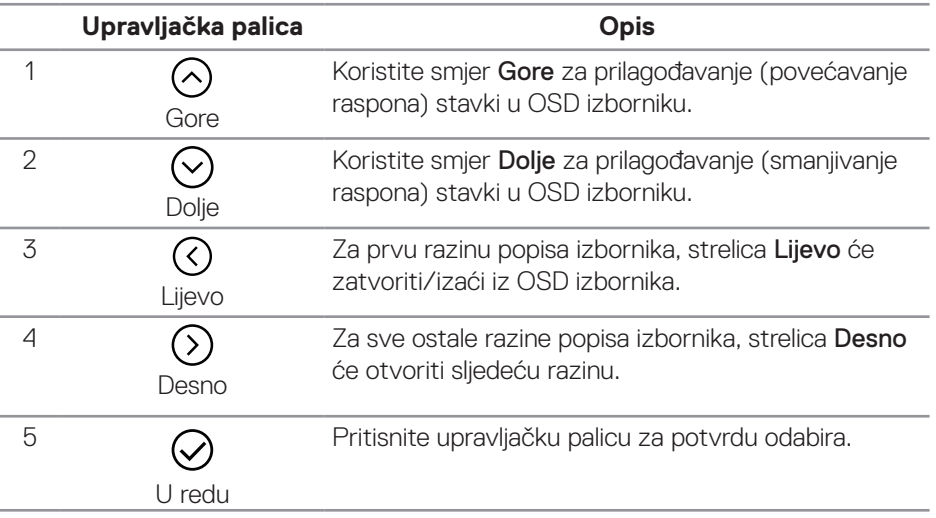

### <span id="page-46-0"></span>**Pristupanje OSD izborniku**

- **NAPOMENA: Ako promijenite postavke i zatim nastavite na drugi izbornik ili izađete iz zaslonskog izbornika, monitor automatski sprema te promjene. Promjene se također spremaju ako promijenite postavke i pričekate da zaslonski izbornik nestane.**
	- 1. Odaberite ikonu  $\textcircled{\tiny{\textcircled{\tiny{2}}}}$  za pokretanje OSD izbornika i prikaz glavnog izbornika.

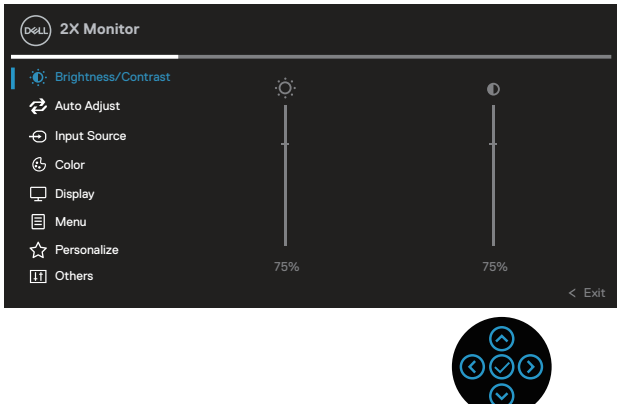

- 2. Pritisnite smjer  $\mathcal{O}_1 \mathcal{O}_2$ a prijelaz među mogućnostima podešavanja. Pri prijelazu s jedne ikone na drugu, mogućnosti se ističu.
- 3. Pritisnite smjer  $\mathcal{D}$  ili  $\Theta$  jednom za aktiviranje označene mogućnosti.
- **NAPOMENA: Prikazani gumbi smjera (i gumb OK (U redu)) mogu se razlikovati ovisno o odabranom izborniku. Koristite dostupne gumbe za odabir.**
	- 4. Pritisnite smjer  $\odot$  i  $\odot$  za odabir željenog parametra.
	- 5. Pritisnite  $\Im$  i zatim smjer  $\Im$  i  $\Im$  u skladu s indikatorima u izborniku provedite promjene.
	- 6. Odaberite  $\mathcal O$  za povratak u glavni izbornik.

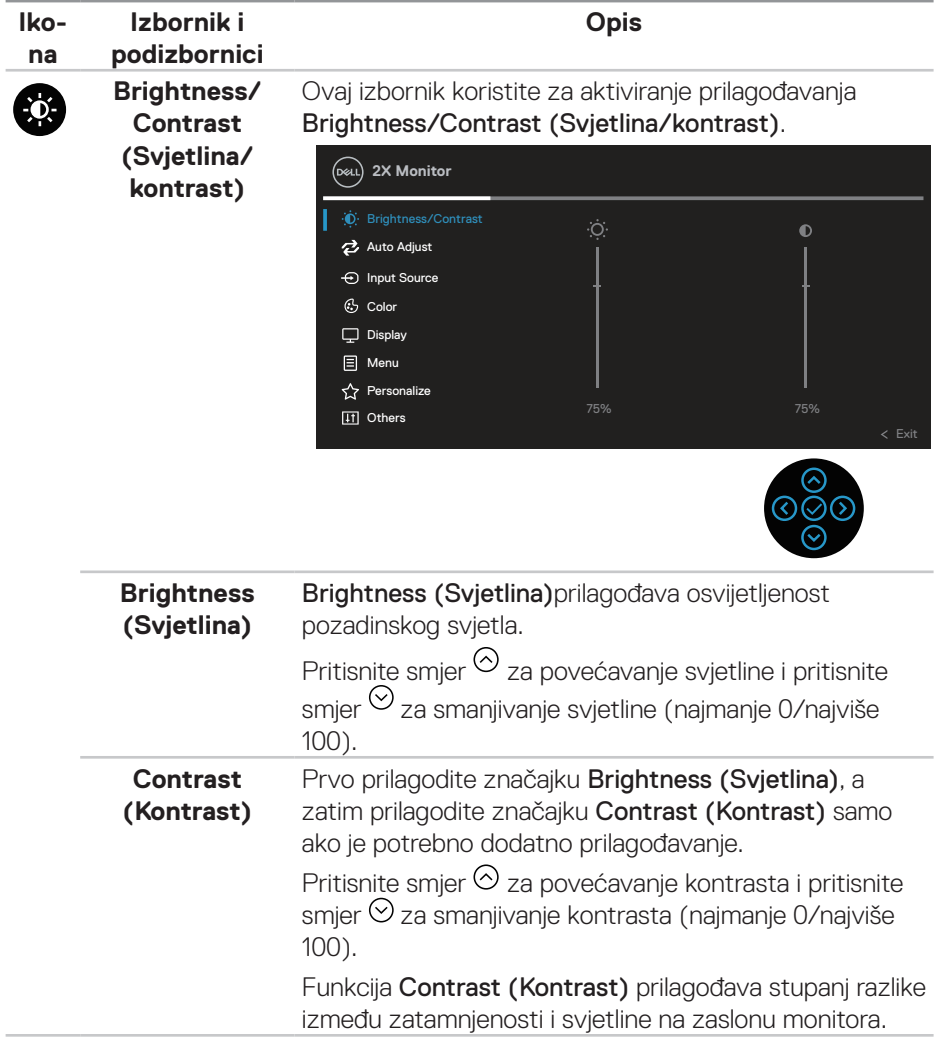

 $(\overline{Q}$ 

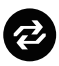

### **Auto Adjust (Automatsko prilagođavanje)**

Ovaj izbornik koristite da biste aktivirali Auto Adjust (Automatsko prilagođavanje) (dostupno samo za VGA ulaz).

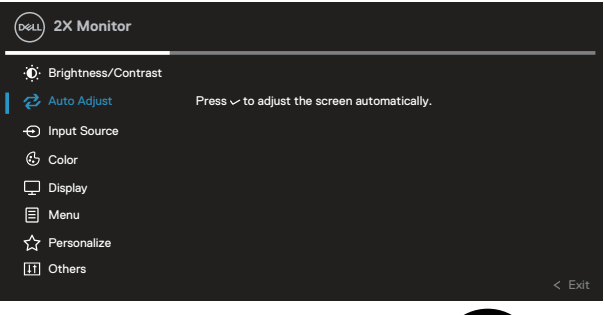

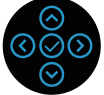

Auto Adjust (Automatsko prilagođavanje) omogućuje da se monitor automatski prilagodi na dolazni video signal. Nakon uporabe Auto Adjust (Automatsko prilagođavanje), možete detaljno ugoditi monitor koristeći regulatore za Pixel Clock (Takt piksela) (Grubo) i Phase (Faza) (Fino) u postavkamaDisplay (Zaslon).

NAPOMENA: U većini slučajeva, Auto Adjust (Automatsko prilagođavanje) daje najbolju sliku za vašu konfiguraciju.

NAPOMENA: Mogućnost Auto Adjust (Automatsko prilagođavanje) dostupna je samo kada koristite analogni (VGA) priključak.

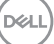

#### **Input Source (Ulazni izvor)**

 $\bigoplus$ 

Izbornik Input Source (Ulazni izvor) koristite za odabir između različitih video signala koji su povezani na monitor.

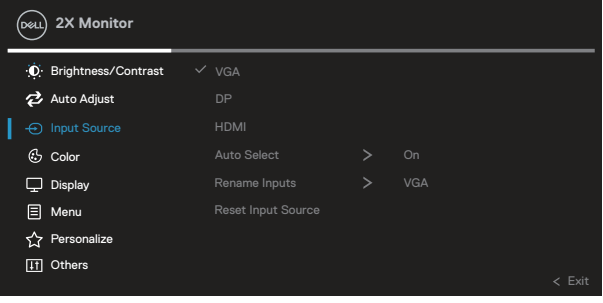

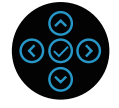

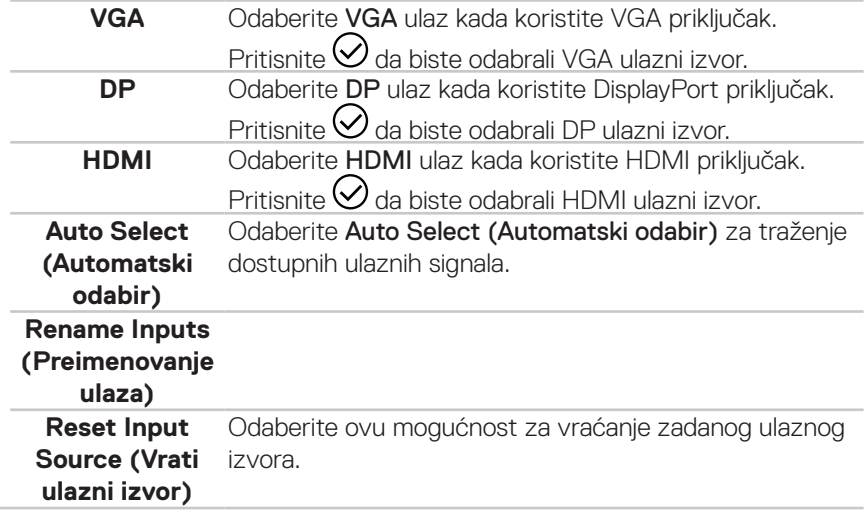

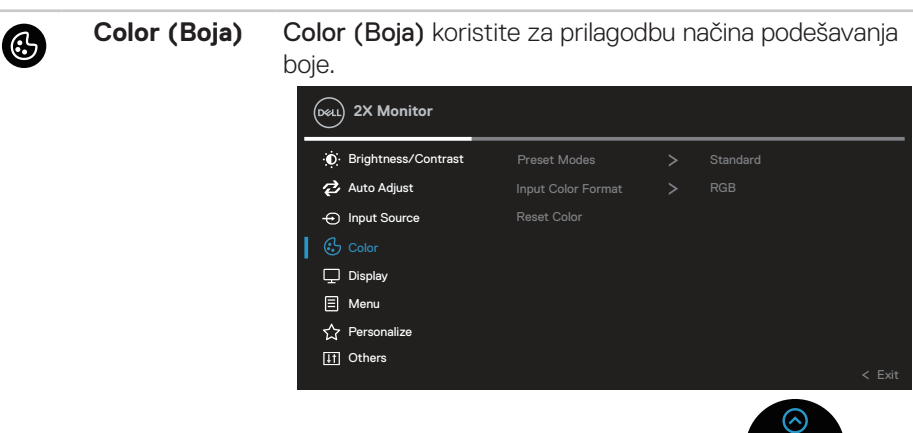

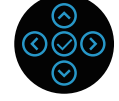

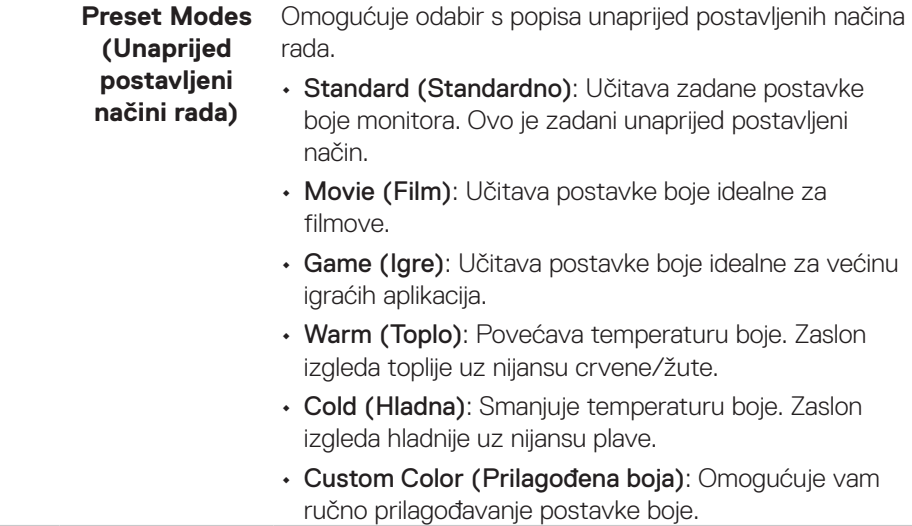

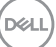

Pritisnite smier  $\odot$  j $\odot$  za prilagođavanie vrijednosti triju boja (C, Z, P) i izradu vlastitog unaprijed postavljenog načina boje.

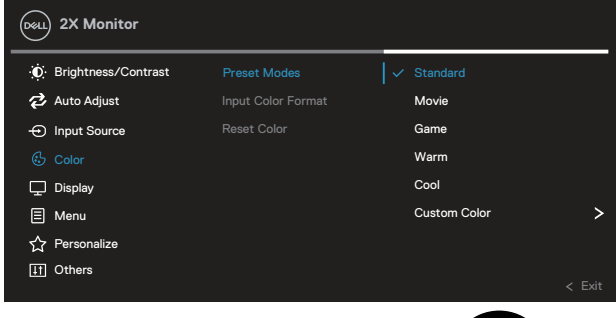

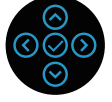

**Input Color Format (Format**  • RGB: Odaberite ovu mogućnost ako je monitor **ulazne boje)** Omogućuje postavljanje načina rada video ulaza na: povezan na računalo ili DVD player pomoću HDMI kabela. • YCbCr (digitalni)/YPbPr (analogni): Odaberite ovu mogućnost ako DVD player podržava samo YCbCr (digitalni)/YPbPr (analogni) izlaz. Brightness/Contrast Input Source Auto Adjust **2X Monitor C**olor  $\Box$  Display **同** Menu **Personalize II** Others Reset Color YPbPr

**D**<sup></sup>

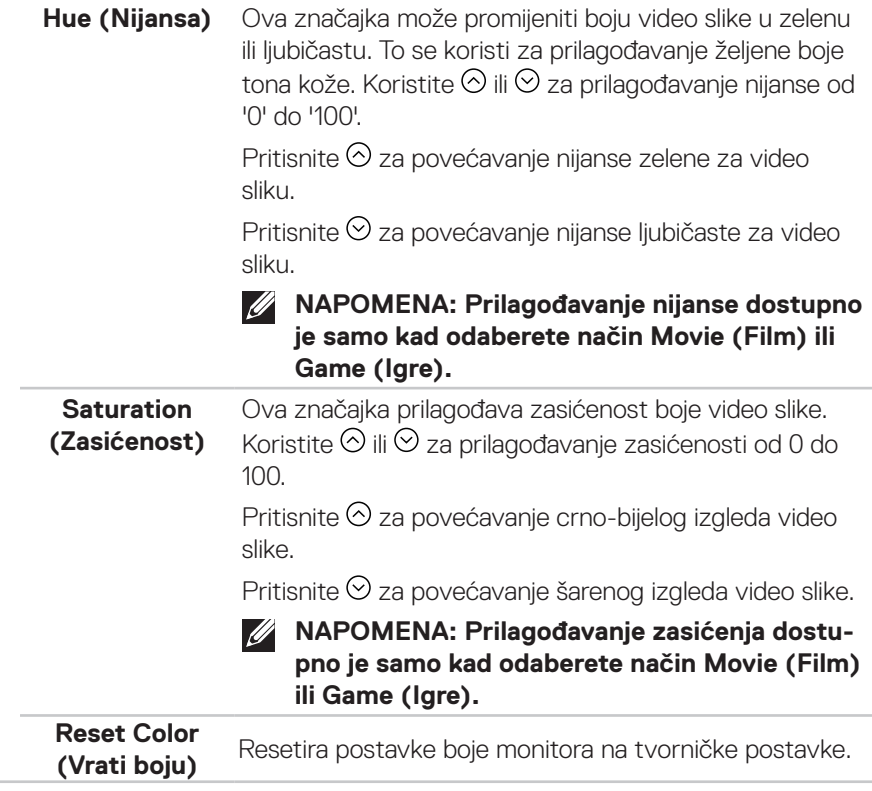

 $($ DELL

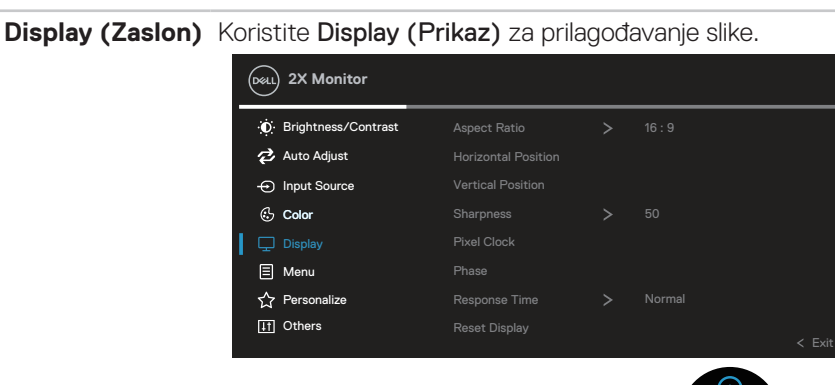

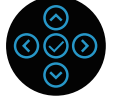

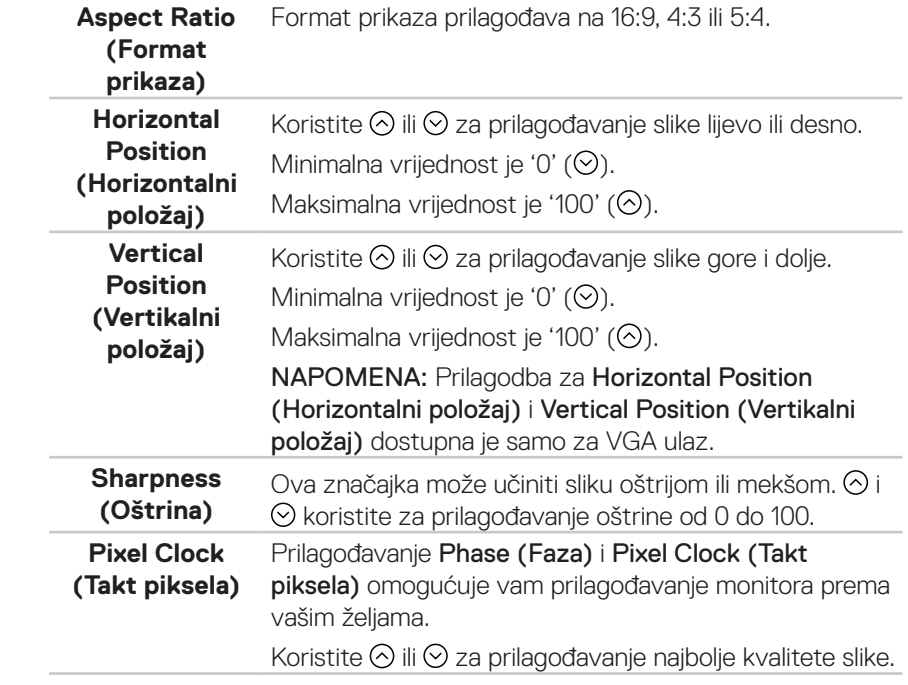

DELL

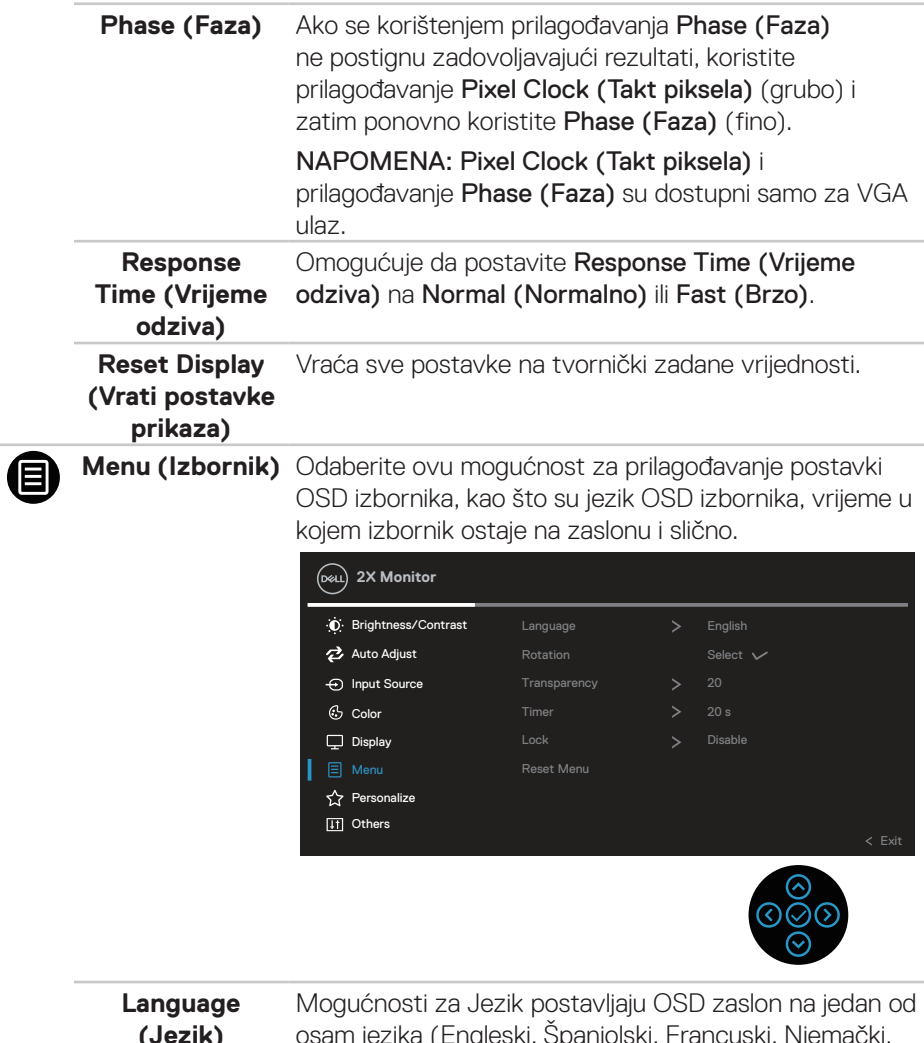

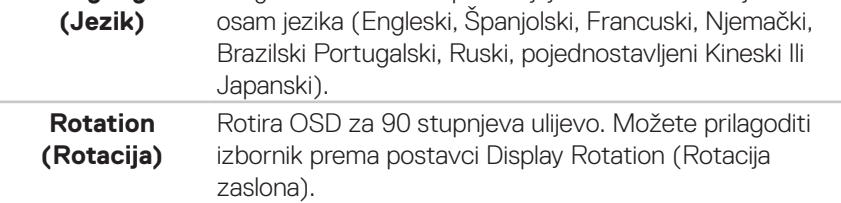

(dell

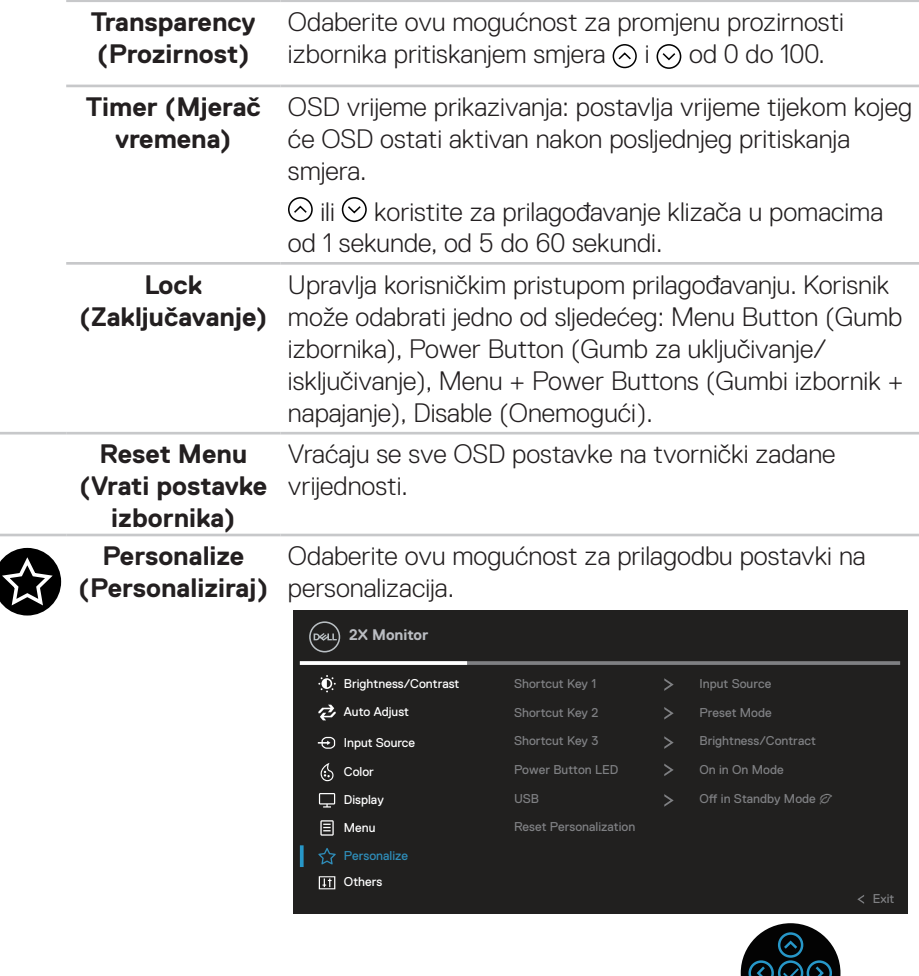

 $\infty$ 

 $(\overline{DCL}$ 

 $\overline{\phantom{a}}$ 

**56** │ **Uporaba monitora**

**Shortcut Key 1**  Omogućuje da odaberete značajku između Preset **(Tipka prečaca**  Modes (Unaprijed postavljeni načini rada), Brightness/Contrast (Svjetlina/kontrast), Auto **1)** Adjust (Automatsko prilagođavanje), Input Source **Shortcut Key 2**  (Ulazni izvor), Aspect Ratio (Format prikaza), **(Tipka prečaca**  Rotation (Rotacija), Display Info (Podaci o zaslonu) i **2)** postavite kao tipku prečaca. **Shortcut Key 3 (Tipka prečaca 2X Monitor 3) D** Brightness/Contrast  $\mathbf{S}$ Auto Adjust Shortcut Key 2 Brightness/Contract  $\bigoplus$  Input Source Auto Adjust  $6$  Color Power Button LED Input Source  $\rightarrow$  $\Box$  Display USB Charging Aspect Ratio **目** Menu Rotation Display Info **IT** Others

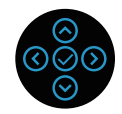

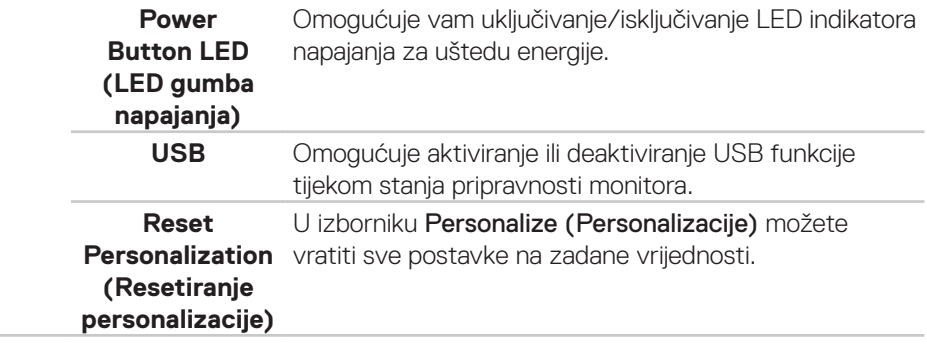

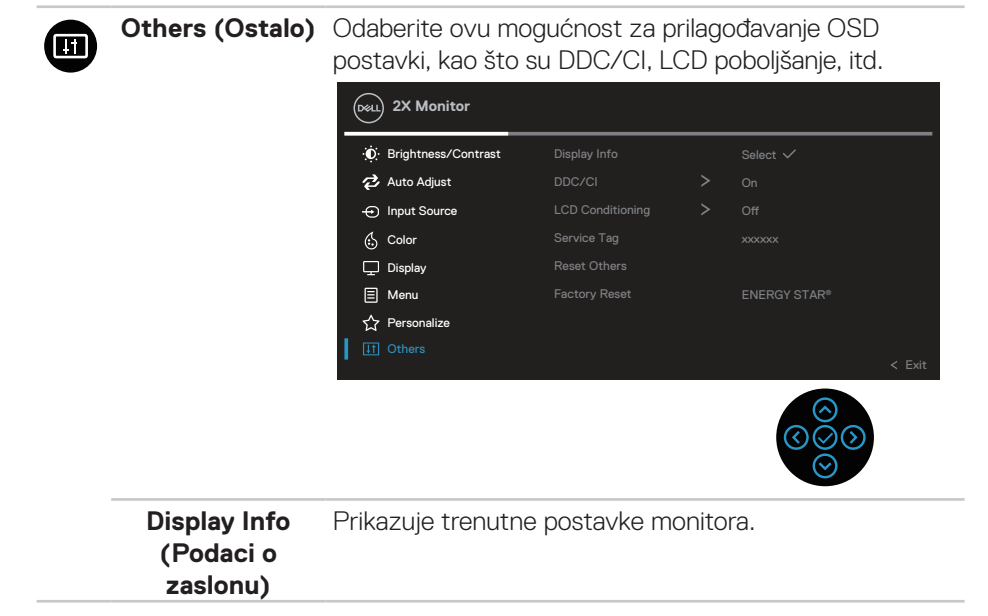

DELI

```
DDC/CI DDC/CI (podatkovni kanal zaslona/sučelje s 
    naredbama) omogućuje prilagođavanje parametara 
    monitora (svjetlina, ravnoteža boje itd.) putem softvera 
    na računalu.
    Ovu značajku možete deaktivirati ako odaberete Off 
     (Isključeno).
    Odaberite ovu značajku kako biste je omogućili i priuštili 
    si najbolji doživljaj korištenja monitora uz optimalne 
     performanse.
        Brightness/Contrast
        \oplus Input Source
        Auto Adjust
       2X Monitor
        (S Color
        \Box Display
        同 Menu
        \overline{\mathbf{r}} Personalize
                                                 Off
                            Display Info
                            Service Tag
                            Reset Others
                            Factory Reset
```
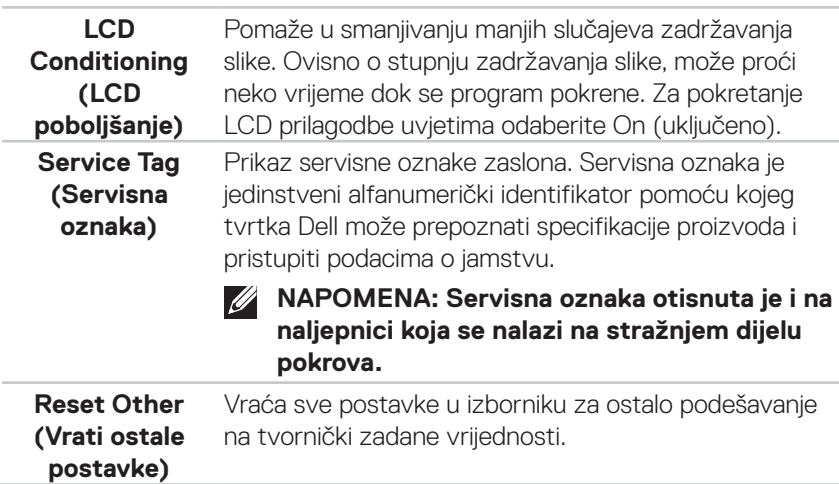

**Factory Reset (Vrati na tvorničke postavke)**

Vraća sve zadane vrijednosti na tvornički zadane postavke.

One su također i postavke za ENERGY STAR® ispitivania.

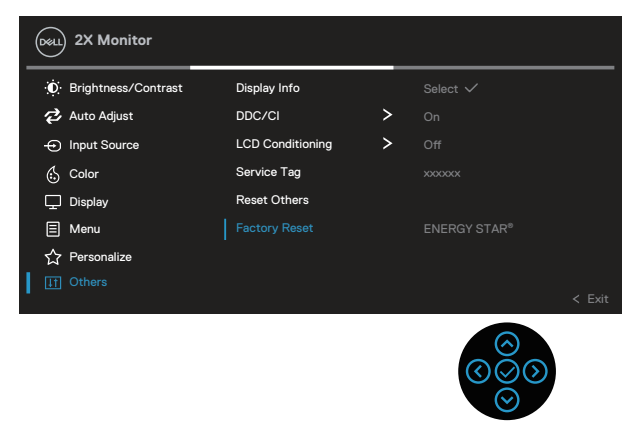

**NAPOMENA: Monitor ima ugrađenu značajku za automatsku kalibraciju svjetline radi kompenziranja starenja LED-a.**

### **Zaključavanje izbornika i gumba za uključivanje**

Onemogućuje korisnicima pristup ili promjenu postavki OSD izbornika na zaslonu.

Po zadanim postavkama, postavka zaključavanja gumba za izbornik i za uključivanje je onemogućena.

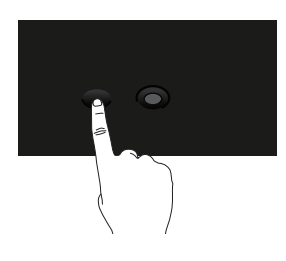

Ako želite pristupiti izborniku za zaključavanje, pritisnite i držite smjer Gore, Dolje, Lijevo ili Desno na četiri sekunde. U donjem desnom kutu zaslona prikazat će se izbornik za zaključavanje.

#### **NAPOMENA: Izborniku za zaključavanje može se pristupiti na taj način**   $\mathscr U$ **kada su gumbi za izbornik i za uključivanje u otključanom stanju.**

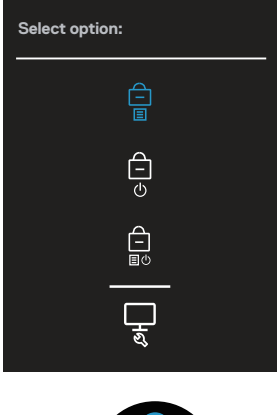

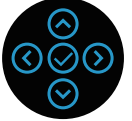

**D**<sup></sup>

Ako želite pristupiti izborniku za otključavanje, pritisnite i držite smjer Gore, Dolje, Lijevo ili Desno na četiri sekunde. U donjem desnom kutu zaslona prikazat će se izbornik za otključavanje.

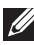

**NAPOMENA: Izborniku za otključavanje može se pristupiti kada su gumbi za izbornik i za uključivanje u zaključanom stanju.**

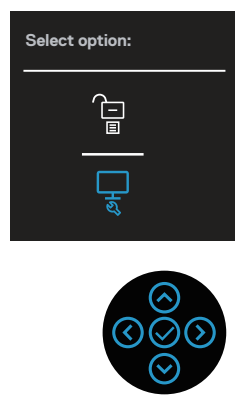

Postoje tri opcije za zaključavanje.

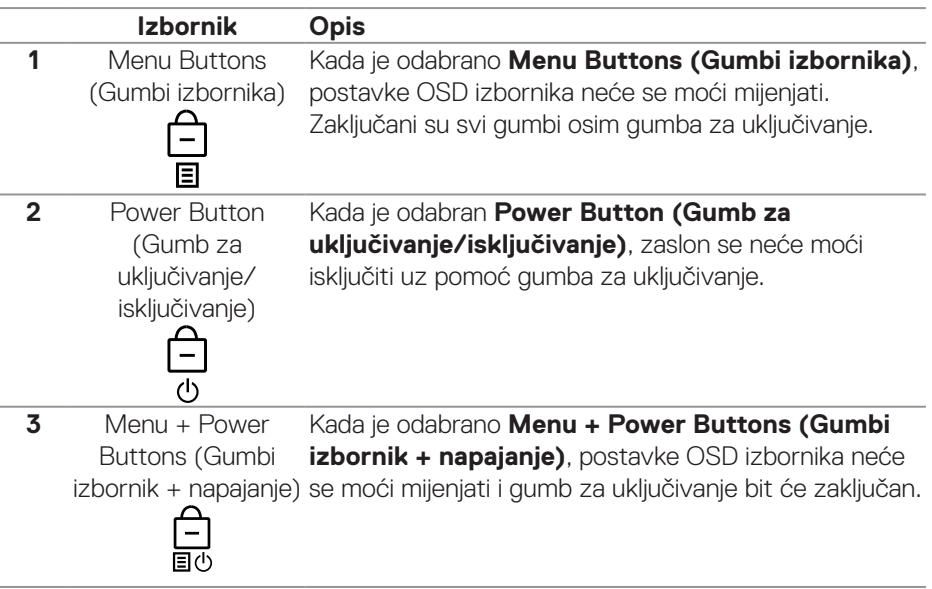

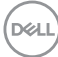

**4** Ugrađeni alat za dijagnostiku Za više informacija pogledajte Ugrađeni alat za [dijagnostiku](#page-73-0) .

### **NAPOMENA: Ako želite pristupiti izborniku za zaključavanje ili otključavanje - pritisnite i držite smjer Gore, Dolje, Lijevo ili Desno na četiri sekunde.**

U sljedećim slučajevima, ikona  $\bigcirc$  će se prikazivati na sredini zaslona:

- Kad se pritisne smjer Gore, Dolje, Lijevo ili Desno. To znači da su gumb OSD izbornika u zaključanom stanju.
- Kad se prisne gumb za uključivanje. To znači da je gumb za uključivanje u zaključanom stanju.
- Kad se pritisne smjer Gore, Dolje, Lijevo ili Desno ili gumb za uključivanje. To znači da su gumb OSD izbornika i gumb za uključivanje u zaključanom stanju.

### **Otključavanje OSD izbornika i gumba za uključivanje:**

- 1. Pritisnite i držite smjer Gore, Dolje, Lijevo ili Desno na četiri sekunde. Prikazat će se izbornik za otključavanje.
- 2. Odaberite ikonu za otključavanje  $\Box$  kako biste otključali gumbe na zaslonu.

DØL

#### **Poruke upozorenja OSD izbornika**

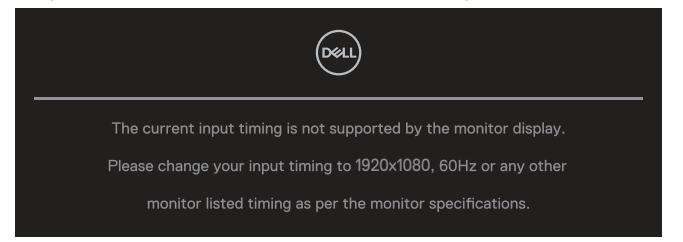

Ako monitor ne podržava određeni način razlučivosti, prikazat će se sljedeća poruka:

To znači da se monitor ne može sinkronizirati sa signalom koji prima s računala. Pogledajte [Podaci monitora](#page-13-0) u vezi raspona horizontalne i vertikalne frekvencije koji se odnose na ovaj monitor. Preporučeni način rada je **1920 x 1080**.

### **NAPOMENA: Poruka se može neznatno razlikovati u skladu sa spojenim ulaznim signalom.**

Prije onemogućavanja funkcije **DDC/CI** prikazat će se sljedeća poruka:

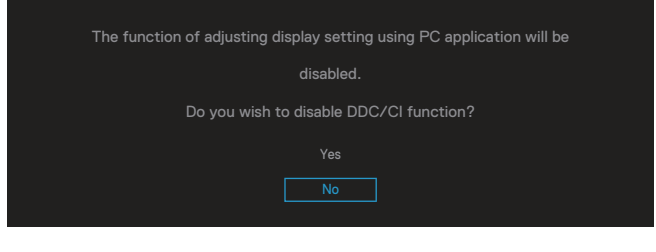

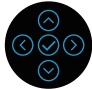

Prije aktiviranja funkcije **Lock (Zaključavanje)** prikazat će se sljedeća poruka:

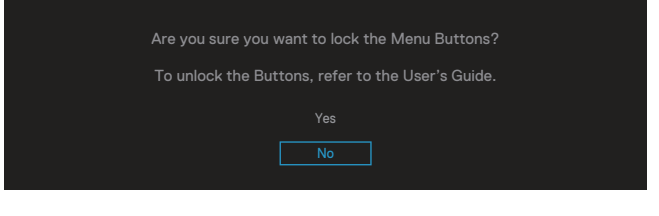

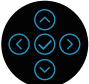

Kad monitor uđe u štedni način rada, prikazat će se sljedeća poruka:

**D**&LI

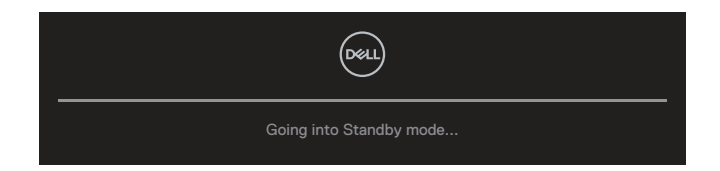

Aktivirajte računalo i pokrenite monitor za pristup OSD izborniku.

### **NAPOMENA: Poruka se može neznatno razlikovati u skladu sa spojenim ulaznim signalom.**

AkoVGA, HDMI ili DisplayPort kabel nije povezan, prikazat će se sljedeći pomični dijaloški okvir. Monitor će ući u Standby Mode (Način rada u pripravnosti) nakon 4 minute ako se ostavi u tom stanju.

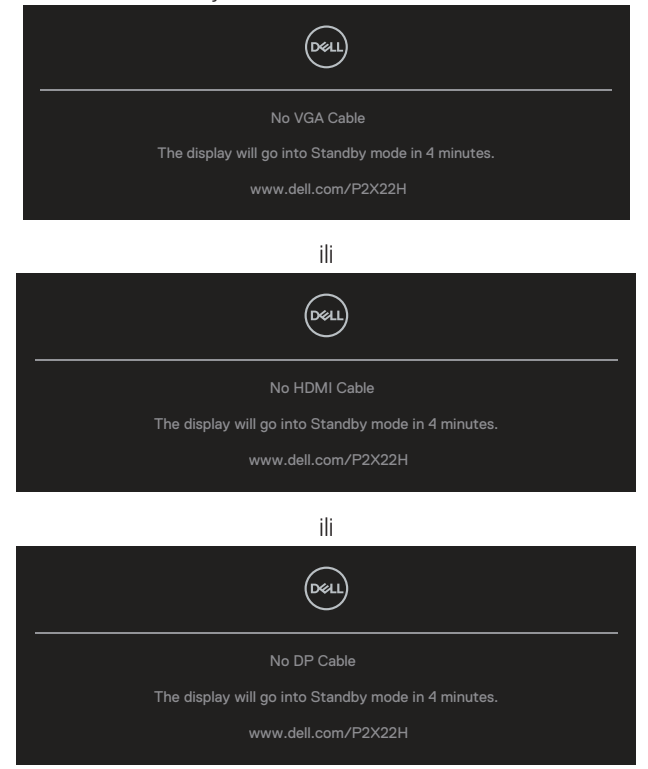

**NAPOMENA: Poruka se može neznatno razlikovati u skladu sa spojenim ulaznim signalom.**

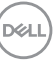

Okvir s porukom upozorenja o napajanju u nastavku vrijedi za funkcije **Brightness (Svjetlina)** za prvo prilagođavanje razine svjetline na veću od zadane vrijednosti.

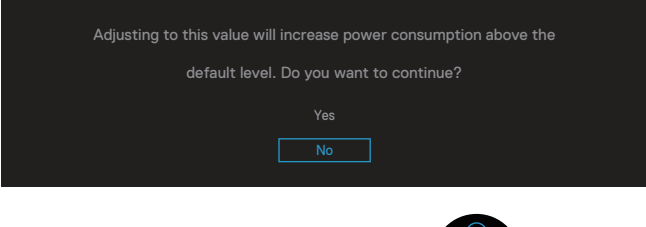

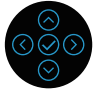

Kad je odabrano **Factory Reset (Vrati na tvorničke postavke)**, prikazat će se sljedeća poruka:

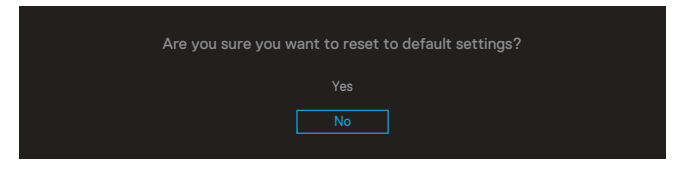

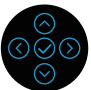

Kad odaberete 'Yes' (Da) za vraćanje na zadane postavke, pojavit će se sljedeća poruka:

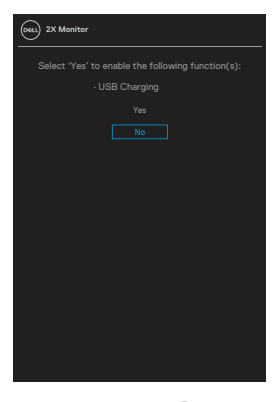

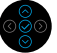

Pogledajte [Rješavanje problema](#page-71-0) za više informacija.

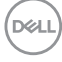

## **Podešavanje maksimalne razlučivosti**

Podešavanje maksimalne razlučivosti za monitor:

U sustavima Windows® 7, Windows® 8, Windows® 8.1:

- 1. Samo u sustavu Windows 8 i Windows 8.1, odaberite pločicu Radna površina za prebacivanje na klasičnu radnu površinu.
- 2. Kliknite desnim klikom na radnu površinu i kliknite **Screen Resolution (Razlučivost zaslona)**.
- 3. Kliknite padajući popis razlučivosti zaslona i odaberite **1920 x 1080**.
- 4. Kliknite **OK (U redu)**.

U sustavu Windows®10:

- 1. Kliknite desnim klikom na radnu površinu i kliknite **Display settings (Postavke prikaza)**.
- 2. Kliknite **Advanced display settings (Napredne postavke prikaza)**.
- 3. Kliknite padajući popis **Resolution (Razlučivost)** i odaberite **1920 x 1080**.
- 4. Kliknite **Apply (Primijeni)**.

Ako ne vidite **1920 x 1080** kao mogućnost, potrebno je ažurirati upravljački program grafičke kartice. Ovisno o računalu, dovršite jedan od sljedećih postupaka:

Ako imate Dell stolno ili prijenosno računalo:

• Idite na **[www.dell.com/support](https://www.dell.com/support)**, unesite servisni kod računala i preuzmite najnoviji upravljački program za grafičku karticu.

Ako ne koristite Dell računalo (prijenosno ili stolno):

- Idite na stranicu za podršku računala i preuzmite najnovije upravljačke programe za grafičku karticu.
- Idite na internetsku stranicu grafičke kartice i preuzmite najnovije upravljačke programe za grafičku karticu.

DØL

### **Korištenje funkcija za nagibanje, zakretanje i povećavanje visine**

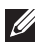

**NAPOMENA: Sljedeće upute vrijede samo za pričvršćivanje stalka koji je isporučen s monitorom. Ako pričvršćujete stalak koji ste kupili iz bilo kojeg drugog izvora, slijedite upute za postavljanje koje ste dobili uz stalak.**

#### **Nagibanje, zakretanje**

Kada je stalak pričvršćen na monitor, možete ga nagibati i zakretati radi postizanja kuta koji je najugodniji za gledanje.

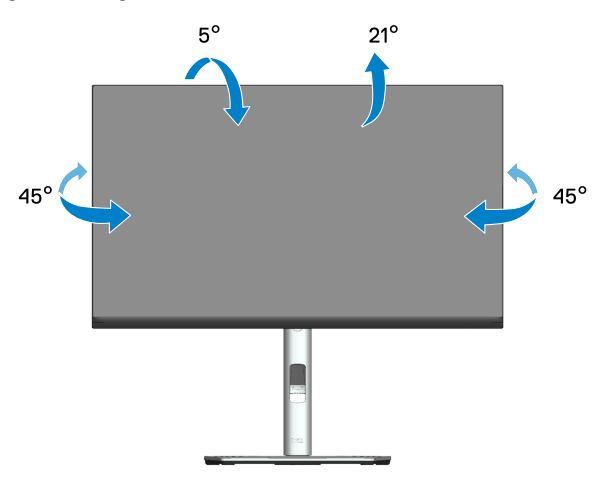

**NAPOMENA: Stalak je odvojen kad se monitor isporuči iz tvornice.**

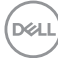

#### **Povećavanje visine**

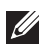

**NAPOMENA: Stalak se može podignuti vertikalno do 150 mm.** 

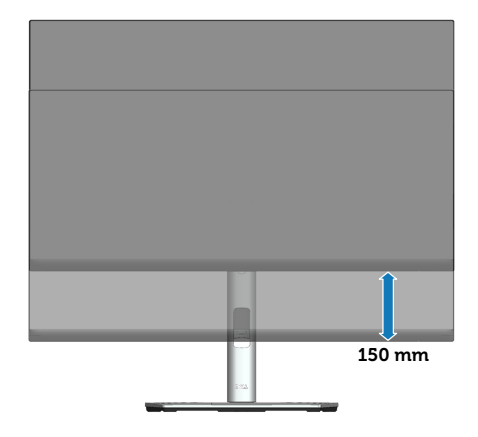

#### **Rotiranje monitora**

Prije rotiranja monitora on se mora potpuno vertikalno povisiti (povećavanje visine) i potpuno nagnuti prema gore kako bi se izbjeglo udaranje donjeg ruba monitora.

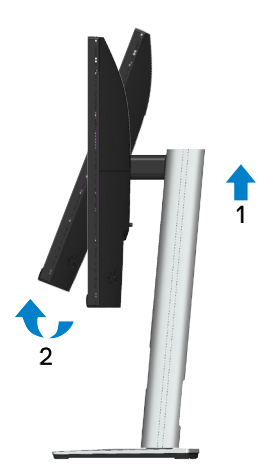

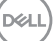

### **Rotiraj u smjeru kazaljke na satu**

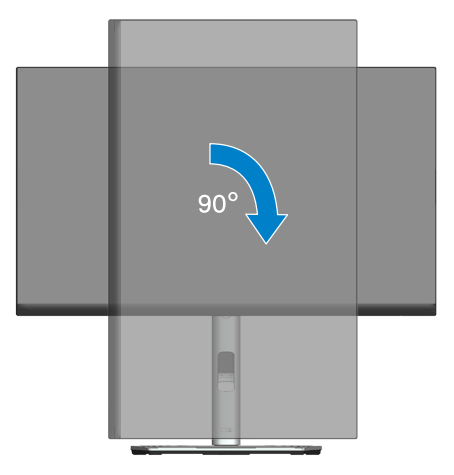

**Rotiraj u obrnutom smjeru od kazaljke na satu**

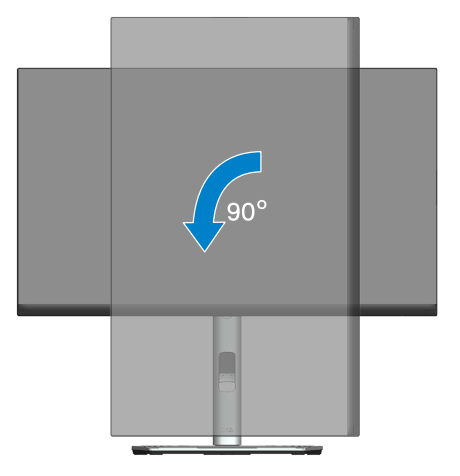

- **NAPOMENA: Za uporabu funkcije rotacije zaslona (horizontalni i uspravni prikaz) uz Dell računalo potreban je ažurirani upravljački program grafičke kartice, koji se ne isporučuje s ovim monitorom. Za preuzimanje upravljačkog programa grafičke kartice idite na [www.](https://www.dell.com/support) [dell.com/support](https://www.dell.com/support) i pogledajte odjeljak preuzimanje video upravljačkih programa za najnovije verzije upravljačkih programa.**
- **NAPOMENA: U načinu rada za Uspravljeni prikaz može doći do lošijih performansi u aplikacijama sa zahtjevnom grafikom (3D igre, itd.).**

DELL

#### **Prilagođavanje postavki rotacije zaslona sustava**

Nakon rotacije monitora potrebno je dovršiti sljedeći postupak za prilagođavanje postavki rotacije zaslona sustava.

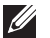

#### **NAPOMENA: Ako koristite monitor s računalom koje nije iz tvrtke Dell, potrebno je posjetiti internetsku stranicu s upravljačkim programom za grafiku ili internetsku stranicu proizvođača za informacije o rotiranju 'sadržaja' na zaslonu.**

Prilagođavanje postavki rotacije zaslona:

- 1. Kliknite desnim klikom na radnu površinu i kliknite **Properties (Svojstva)**.
- 2. Odaberite karticu **Settings (Postavke)** i kliknite **Advanced (Napredno)**.
- 3. Ako imate ATI grafičku karticu, odaberite karticu **Rotation (Rotacija)** i odaberite željenu rotaciju.
- 4. Ako imate NVIDIA grafičku karticu, kliknite karticu **NVIDIA**, u lijevom stupcu odaberite **NVRotate**, a zatim odaberite željenu rotaciju.
- 5. Ako imate Intel® grafičku karticu, odaberite karticu **Intel** grafika, kliknite **Graphic Properties (Svojstva grafike)**, odaberite karticu **Rotation (Rotacija)**, a zatim odaberite željenu rotaciju.
- **NAPOMENA: Ako se ne prikaže mogućnost rotacije ili ne radi ispravno, idite na [www.dell.com/support](https://www.dell.com/support) i preuzmite najnoviji upravljački program za grafičku karticu.**

 **Uporaba monitora** │ **71**

DØL

# <span id="page-71-0"></span>**Rješavanje problema**

**UPOZORENJE: Prije izvođenja bilo kojeg postupka u ovom odjeljku pridržavajte se** [Upute u vezi sigurnosti](#page-5-0)**.**

### **Samoprovjera**

Monitor nudi funkciju samoprovjere koja vam omogućuje provjeru ispravnosti rada. Ako su monitor i računalo propisno povezani, ali zaslon monitora ostane zatamnjen, pokrenite samoprovjeru monitora izvođenjem sljedećeg postupka:

- 1. Isključite računalo i monitor.
- 2. Iskopčajte sve video kabele iz monitora. Na taj način računalo ne mora biti povezano.
- 3. Uključite monitor.

Na zaslonu će se prikazati pomični dijaloški okvir (preko crne pozadine) ako monitor ne prepoznaje video signal, a radi ispravno. U načinu rada za samoprovjeru, LED napajanja ostaje svijetliti bijelo. Također, ovisno o odabranom ulazu, jedan od sljedećih dijaloških okvira neprekidno će se pomicati kroz zaslon.

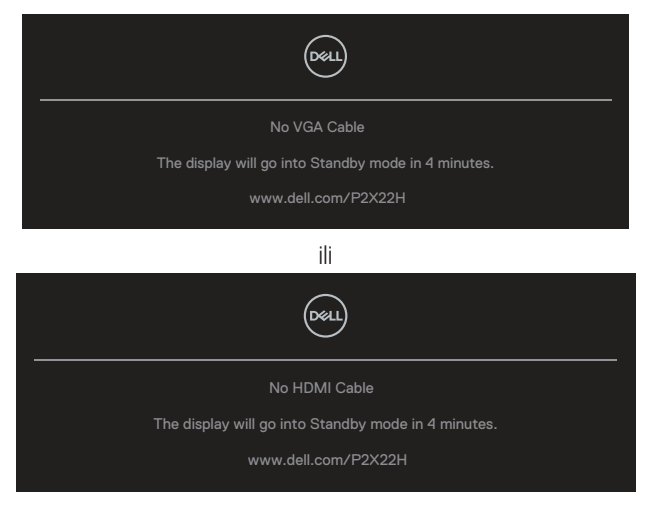

ili

**DGL**
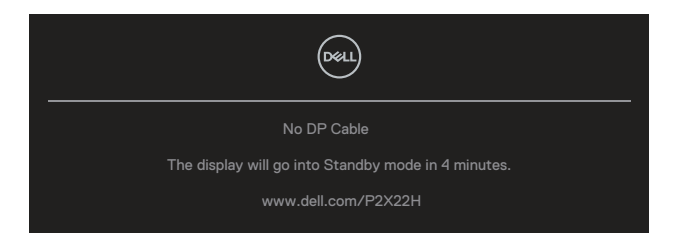

- 4. Ovaj okvir također se pojavljuje tijekom normalnog rada sustava ako se video kabel odvoji ili ošteti.
- 5. Isključite monitor i ponovno povežite video kabel; zatim uključite računalo i monitor.

Ako zaslon monitora ostane zatamnjen nakon prethodnog postupka, provjerite videokontroler i računalo jer monitor radi ispravno.

**DGL** 

# **Ugrađeni alat za dijagnostiku**

Monitor sadrži ugrađeni alat za dijagnostiku kojim za sve nepravilnosti u radu zaslona možete utvrditi jesu li nastale zbog inherentnog problema s monitorom ili s računalom i video karticom.

Pokretanje ugrađenog alata za dijagnostiku:

- 1. Pobrinite se da je zaslon čist (nema prašine na površini zaslona).
- 2. Pomaknite i držite upravljačku palicu gore/dolje/lijevo/desno oko 4 sekunde, dok se ne pojavi skočni izbornik.

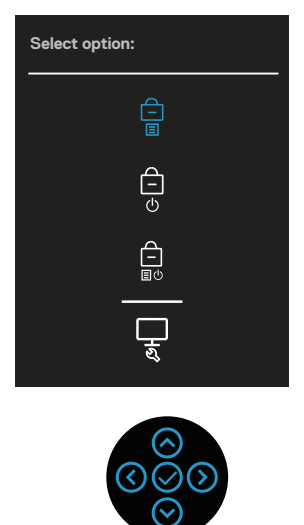

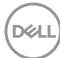

3. Pomaknite upravljačku palicu za označavanje ikone Dijagnostika i zatim pritisnite upravljačku palicu za potvrđivanje. Pojavljuje se sivi uzorak provjere.

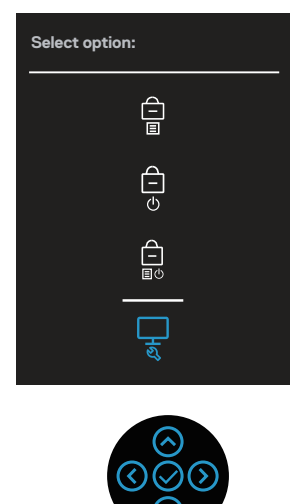

- 4. Pažljivo pregledajte da na zaslonu nema nepravilnosti.
- 5. Pritisnite upravljačku palicu za promjenu uzorka provjere.
- 6. Ponavljajte korake 4 i 5 za provjeru zaslona u crvenoj, zelenoj, plavoj, crnoj, bijeloj boji i tekstu.
- 7. Pritisnite upravljačku palicu za zatvaranje dijagnostičkog programa.

DEL

# **Uobičajeni problemi**

Sljedeća tablica sadrži opće informacije o općenitim problemima monitora koji se mogu pojaviti i moguća rješenja:

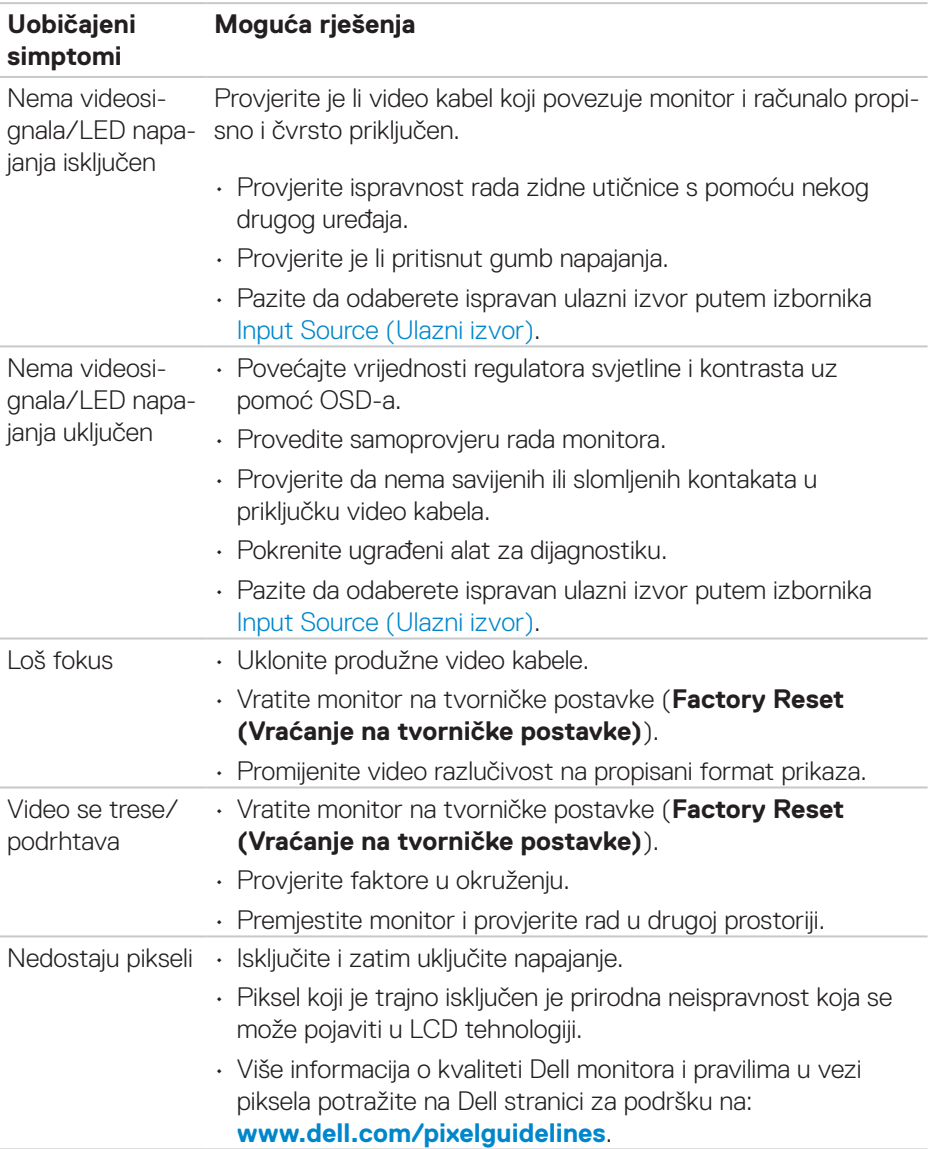

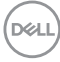

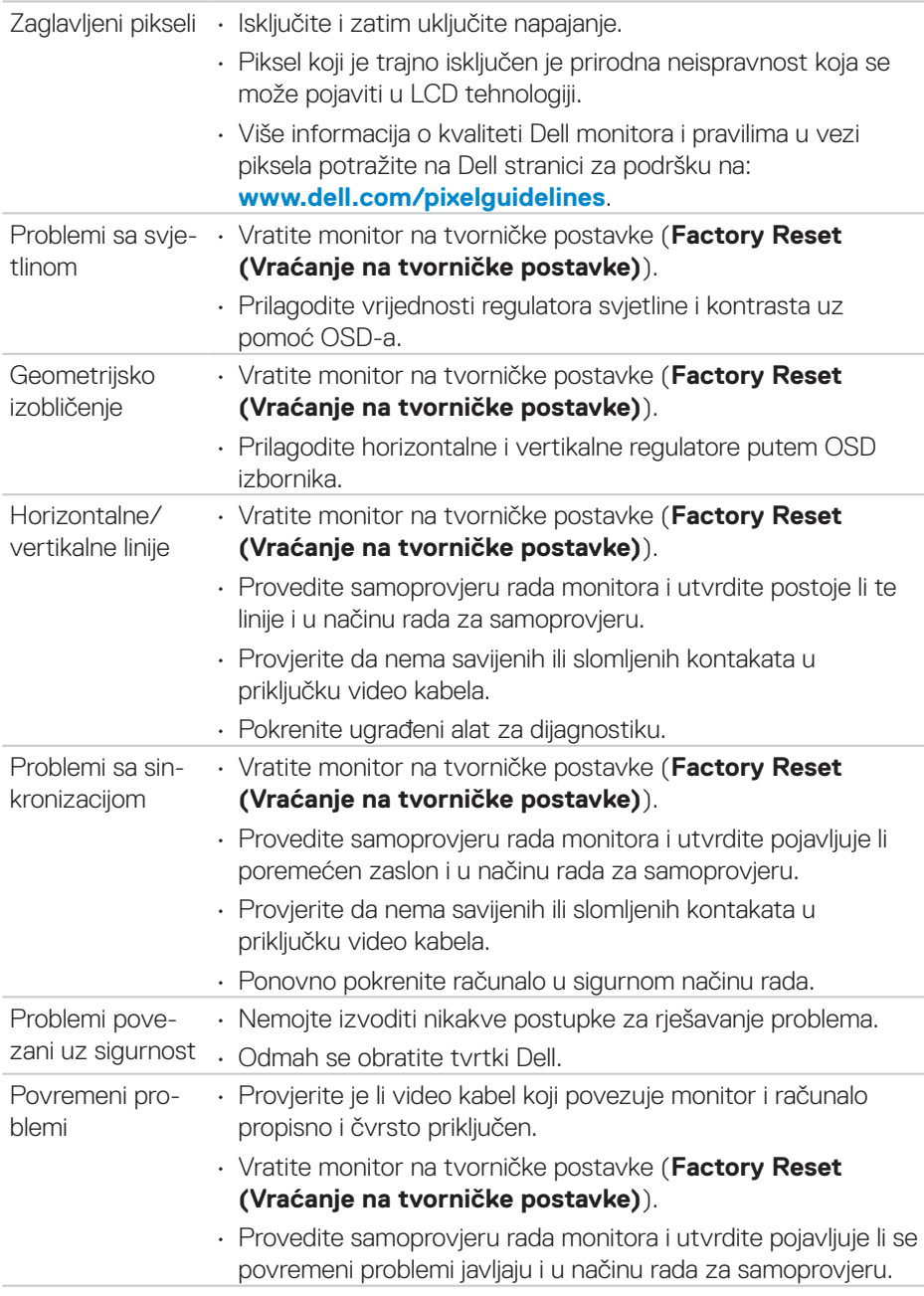

(dell

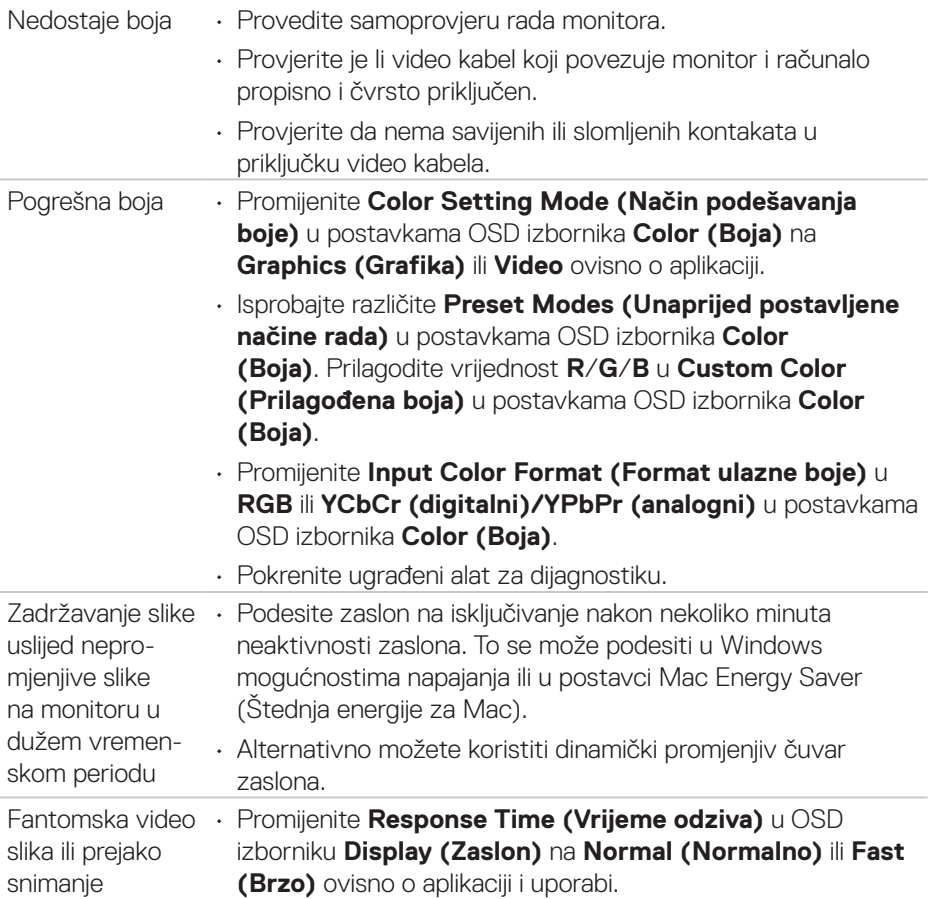

 $\int$ DELL

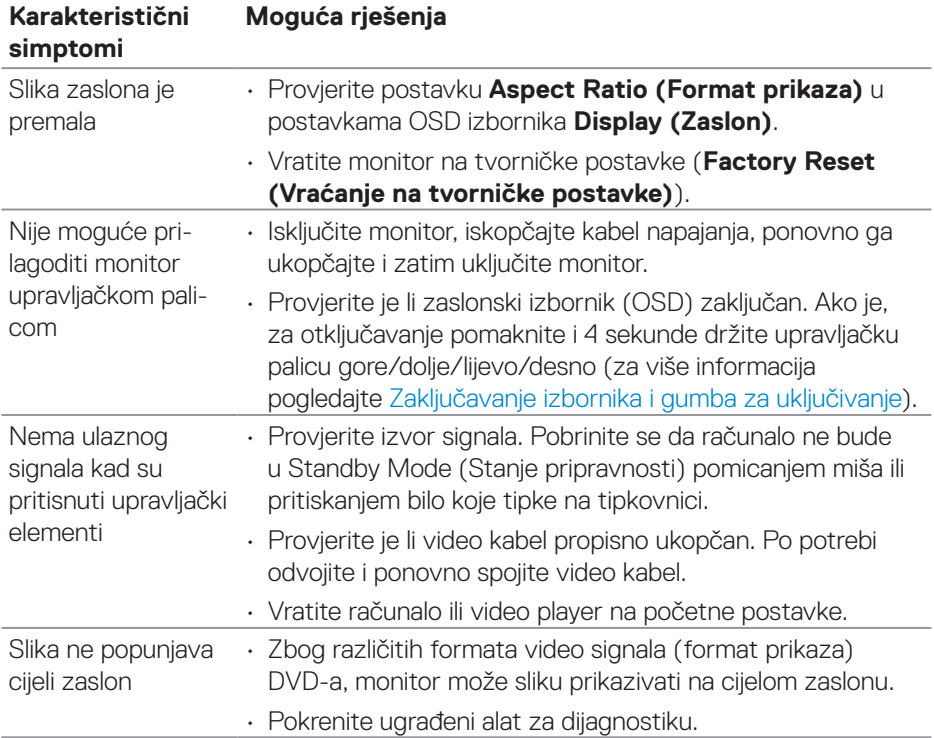

# **Problemi karakteristični za proizvod**

(dell

## **Karakteristični problemi s univerzalnom serijskom sabirnicom (USB)**

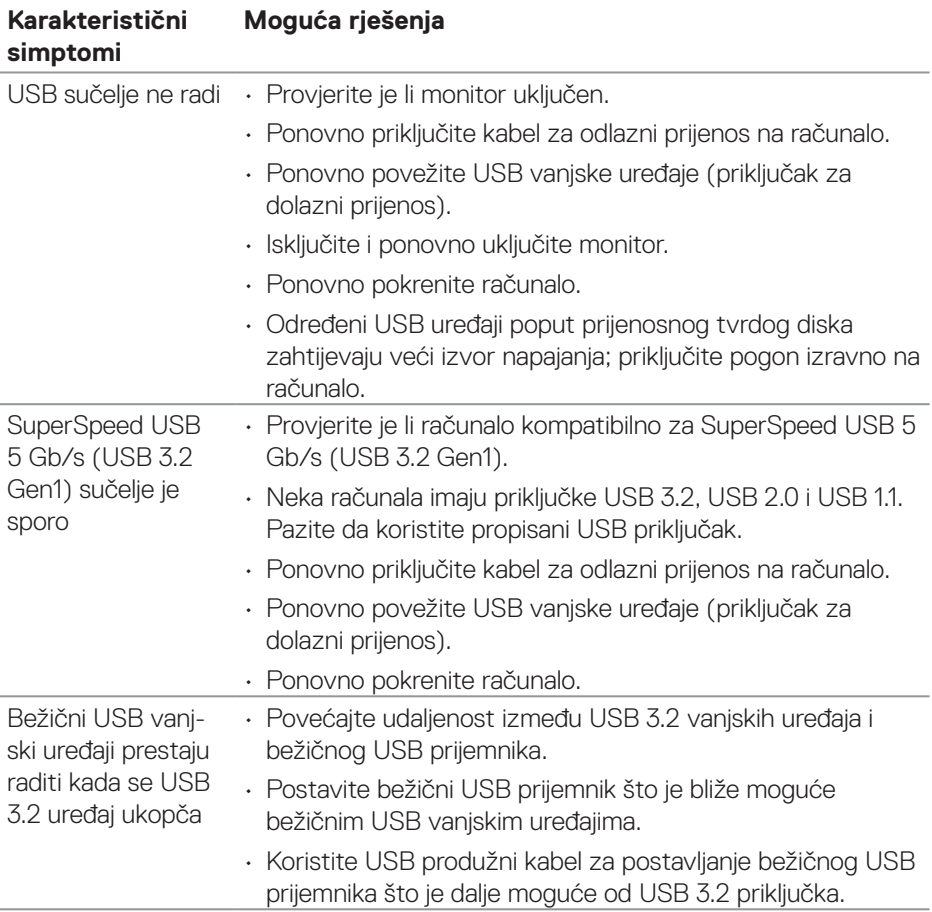

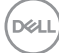

# **Dodatak**

#### **UPOZORENJE: Uporaba regulatora, prilagođavanja ili postupaka koji nisu navedeni u ovoj dokumentaciji može dovesti do izlaganja električnim i/ili mehaničkim opasnostima.**

Informacije o sigurnosnim uputama potražite u **Informacije o sigurnosti, okolišu i zakonskim propisima (SERI)**.

## **FCC napomene (samo za SAD) i druge regulativne informacije**

FCC napomene i druge regulativne informacije potražite na internetskoj stranici za regulativnu sukladnost na **[www.dell.com/regulatory\\_compliance](https://www.dell.com/regulatory_compliance)**.

### **Kontaktiranje tvrtke Dell**

Korisnici iz SAD-a mogu nazvati 800-WWW-DELL (800-999-3355).

**NAPOMENA: Ako nemate aktivnu internetsku vezu, kontaktne**   $\mathscr{M}$ **informacije možete naći na računu kojeg ste dobili prilikom kupnje proizvoda, popisu pakiranih proizvoda, računu ili katalogu proizvoda tvrtke Dell.**

Tvrtka Dell omogućava nekoliko opcija za podršku i uslugu kojima možete pristupiti preko Interneta ili telefona. Njihova dostupnost ovisi o državi i proizvodu, tako da neke usluge možda neće biti dostupne u vašem području.

- Tehnička pomoć na mreži **[www.dell.com/support/monitors](https://www.dell.com/support/monitors)**
- Obratite se u Dell **[www.dell.com/contactdell](https://www.dell.com/contactdell)**

### **EU baza podataka proizvoda za energetsku naljepnicu i za tehničke podatke o proizvodu.**

P2222H: **<https://eprel.ec.europa.eu/qr/549695>** P2422H: **<https://eprel.ec.europa.eu/qr/550826>** P2722H: **<https://eprel.ec.europa.eu/qr/545529>** P2222H WOST: **<https://eprel.ec.europa.eu/qr/562066>** P2422H WOST: **<https://eprel.ec.europa.eu/qr/562073>**

DØLI